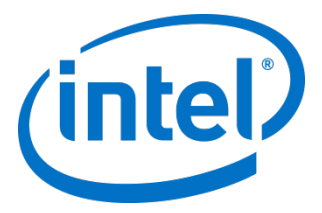

## インテル® キャッシュ・アクセラレーション・ソフト ウェア Linux\* 版 v3.1

管理者ガイド

2016 年 7 月

注文番号:328496-011JA

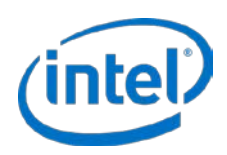

インテル製品は、予告なく仕様や説明が変更されることがあります。機能または命令の一覧で留保または未定義と記されているものがありますが、その 「機能が存在しない」あるいは「性質が留保付である」という状態を設計の前提にしないでください。これらの項目は、インテルが将来のために留保し ているものです。インテルが将来これらの項目を定義したことにより、衝突が生じたり互換性が失われたりしても、インテルは一切責任を負いません。 この情報は予告なく変更されることがあります。この情報だけに基づいて設計を最終的なものとしないでください。

絶対的なセキュリティーを提供できるコンピューター・システムはありません。このテクノロジーの使用に最適化された有効なインテル® プロセッ サー、チップセット、ファームウェア、および / またはソフトウェアが必要です。詳細については、各システムメーカーおよびソフトウェア・ベンダー にお問い合わせください。

インテル® テクノロジーの機能と利点はシステム構成によって異なり、対応するハードウェアやソフトウェア、またはサービスの有効化が必要となる場 合があります。実際の性能はシステム構成によって異なります。詳細については、各システムメーカーまたは販売店にお問い合わせいただくか、 http://www.intel.co.jp/ を参照してください。

本書で説明されている製品には、エラッタと呼ばれる設計上の不具合が含まれている可能性があり、公表されている仕様とは異なる動作をする場合があ ります。現在確認済みのエラッタについては、インテルまでお問い合わせください。

最新の仕様をご希望の場合や製品をご注文の場合は、お近くのインテルの営業所または販売代理店にお問い合わせください。

本書で紹介されている注文番号付きのドキュメントや、インテルのその他の資料を入手するには、1-800-548-4725 (アメリカ合衆国) までご連絡いただ くか、http://www.intel.com/design/literature.htm を参照してください。

本資料に記載されているすべての製品、コンピューター・システム、日付、および数値は、現在の予想に基づくものであり、予告なく変更されることが あります。

Intel、インテル、Intel ロゴは、アメリカ合衆国および / またはその他の国における Intel Corporation の商標です。

\*その他の社名、製品名などは、一般に各社の表示、商標または登録商標です。

© 2016 Intel Corporation. 無断での引用、転載を禁じます。

管理者ガイド スタックス こうしょう しょうしょう しゅうしょく こうしゅう かんこうしゅう こうしゅう こうしゅう 2016年 7 月  $2 \times 328496 - 011 \text{J}$ A

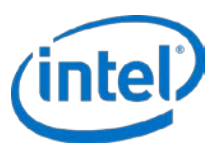

## 内容

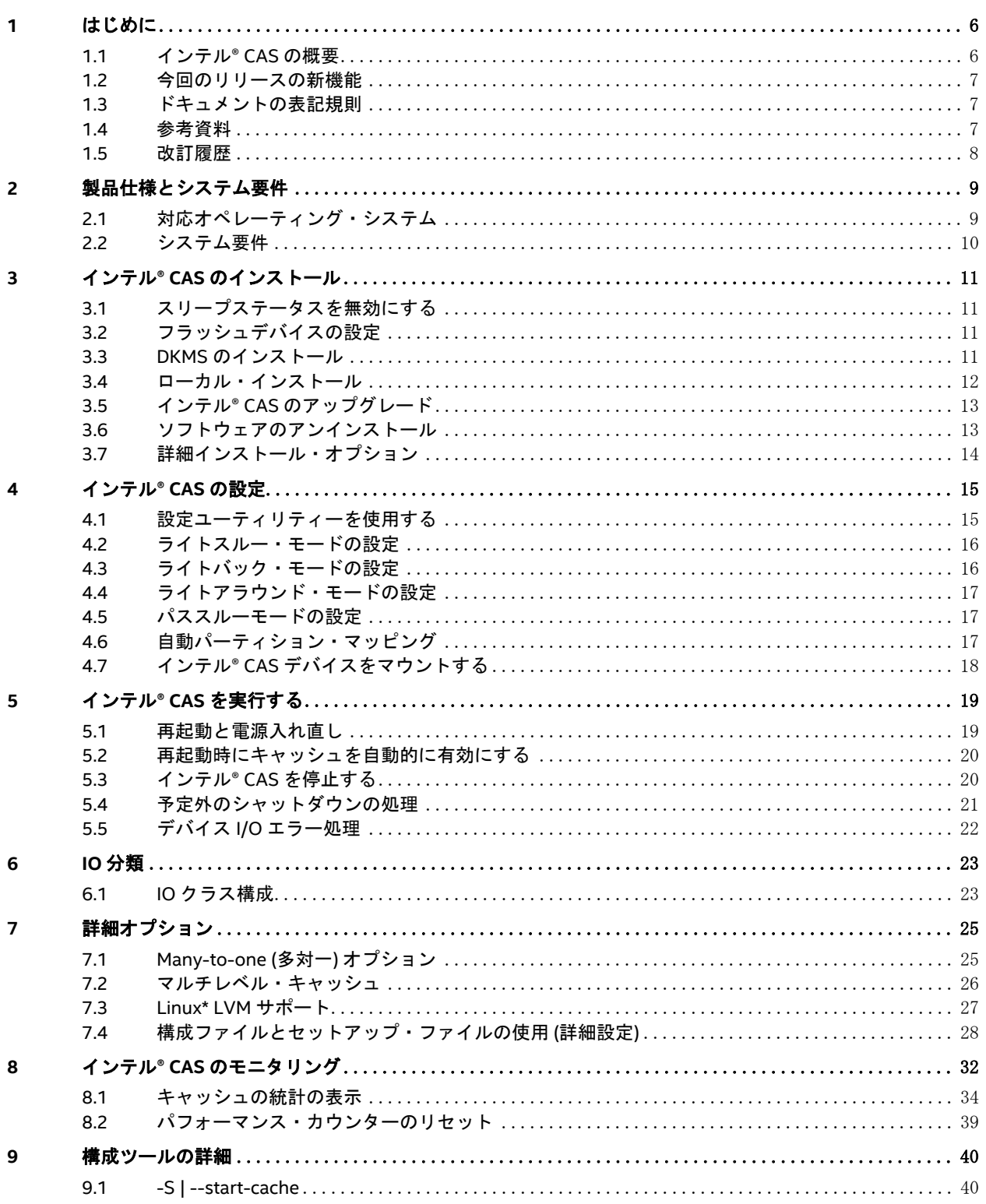

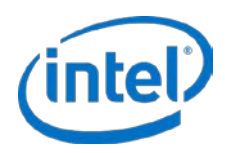

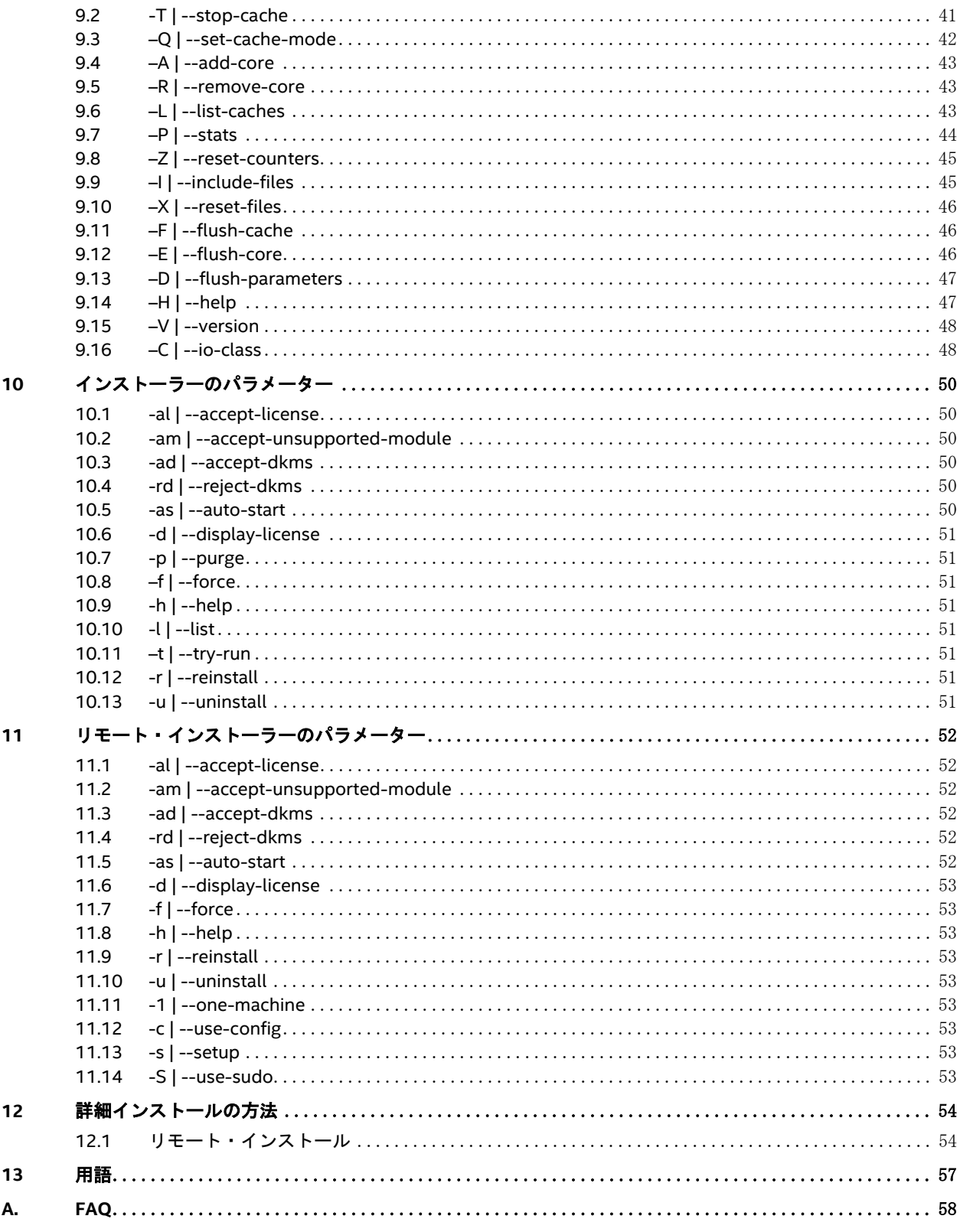

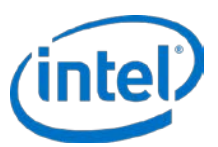

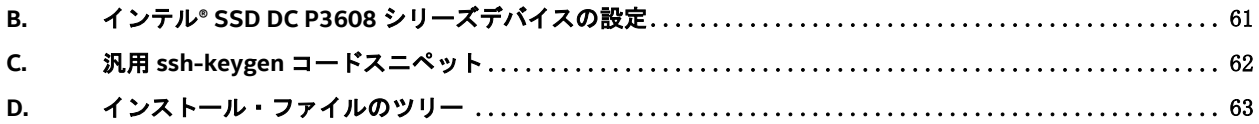

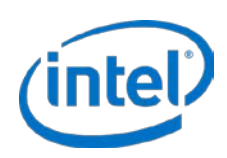

## <span id="page-5-0"></span>**1** はじめに

このガイドは、インテル® キャッシュ・アクセラレーション・ソフトウェア (インテル® CAS) Linux\* 版 v3.1 版をイン ストールして使用を開始するための最も速い方法を提供します。このガイドでは、ユーザーがストレージとアプリ ケーション管理および基本的な Linux\* システム管理の基本知識を持っていることを前提にしています。

## <span id="page-5-1"></span>**1.1** インテル**® CAS** の概要

インテル® CAS はアクティブ (ホット) データをサーバー内のローカル・フラッシュ・デバイスにキャッシュすること によって、Linux\* アプリケーションを加速します。インテル® CAS は、ローカルの高性能フラッシュメディアをアプ リケーション・サーバー内のキャッシュドライブ・メディアとして使用して、キャッシュをサーバーレベルで実装す るため、ストレージのレイテンシーが縮減されます。

インテル® CAS は Linux\* オペレーティング・システムにカーネルモジュールとしてインストールされます。この統 合の特質がユーザー、アプリケーションおよび既存のストレージ・インフラストラクチャーに透過的なキャッシュ・ ソリューションを提供します。ストレージの移行またはアプリケーションの変更は不要です。

[図](#page-5-2) 1 で示すように、初期読み取りデータはバックエンド・ストレージから取得され、インテル® CAS キャッシュにコ ピーされます。2 番目の読み取りはデータをシステムメモリーに進めます。後続の読み取りは高性能 RAM またはフ ラッシュの速度で返されます。ライトスルー・モードでは、すべてのデータがバックエンド・ストレージとキャッ シュの両方に同時に書き込まれます。ライトバック・モードでは、すべてのデータがキャッシュに書き込まれ、最終 的にバックエンド・ストレージに送られます。キャッシュがいっぱいの場合、インテル® CAS の所有権保有の排除ア ルゴリズムを使用して新しく識別されたアクティブデータがキャッシュから古いデータを排除します。

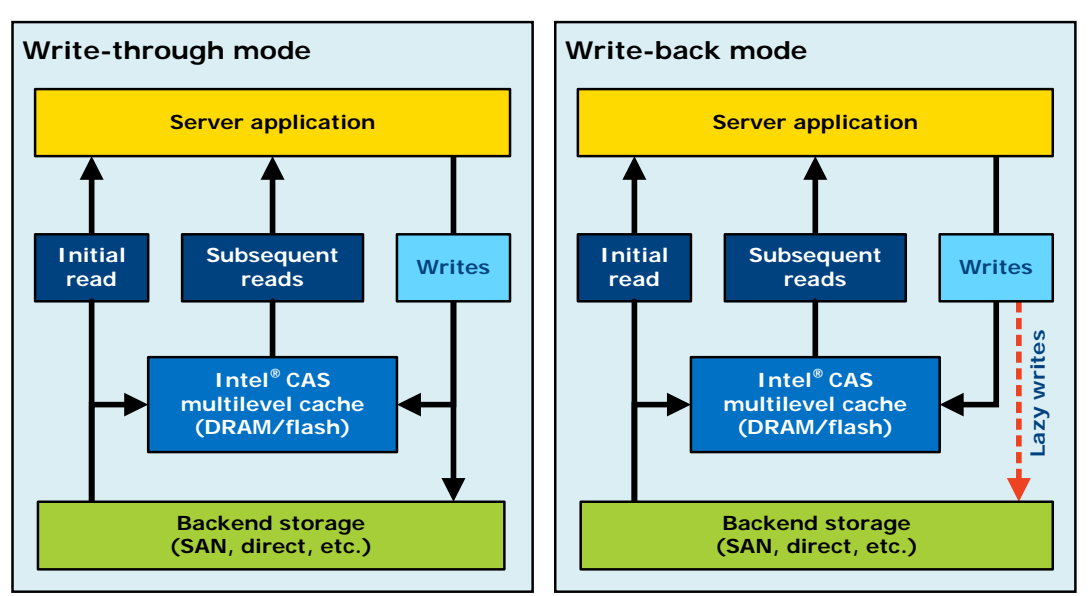

#### <span id="page-5-2"></span>図 **1**: ブロック図 **(**ライトスルー・モードとライトバック・モード**)**

インテル® CAS Linux\* 版は、デフォルトで、選択されたコアデバイスのすべてのアクティビティをキャッシュするブ ロックに基づくキャッシュ・アーキテクチャ-を採用します。-I オプションまたは *include.conf* 構成ファイル [\(15](#page-14-0) ページから始ま[るインテル](#page-14-0)® CAS の設定を参照) を使用して、特定のファイルまたは複数のファイルのリストを排他 的にキャッシュすることができます。

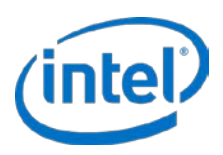

## <span id="page-6-0"></span>**1.2** 今回のリリースの新機能

このリリースには、次のような新機能があります:

- **NEW**!ノンストップ・アップグレード機能 I/O を停止または再起動する必要なしに CAS の今後のバー ジョンへのアップグレードを行えるようにします。この保守機能は、システムを CAS の新しいバージョン にアップグレード中に作業負荷の実行を続行できるようにします。Ceph\* などのソフトウェア・デファイ ンド・ストレージ・ソリューションに関しては、この機能は CAS にアップグレード中にストレージデバイ スを停止する必要をなくします (3.5 章を参照)。
- 選択可能なキャッシュ・ライン・サイズ キャッシュ・ライン・サイズを 4k (デフォルト)、8k、16k、32k、 64k のキャッシュ・ラインから選択して、メモリー内メタデータ・ストレージの DRAM フットプリントの 要件を削減できます。
- 自動パーティション・マッピング CAS はデバイス全体を高速化する際に、基礎をなすコアデバイスの パーティション・スキームに自動的に一致させます。この機能により、Ceph\* の導入およびアクティベー ション・スクリプトとの互換性が向上されています。
- キャッシュのフラッシュ中の連続 **I/O**  CAS はキャッシュのフラッシュ操作中に、エクスポートされたデ バイス (例:intelcas1-1) への I/O 処理を続行します。(以前はフラッシュ中に I/O は一時停止されました。)
- 改善されたデバイスのエラー処理 キャッシュデバイスの I/O エラーが発生した場合、CAS は I/O 操作をイ ンテリジェントに続行します。
- **v3.0** からのバグ修正。

重要: 次の変更に注意して、ユーザーが作成したスクリプトをそれらの変更に応じて更新してください:

• **--Start-cache** コマンドからの **-eviction-policy** と **--metadata-variant** の廃止:これらのオプションは、今 まではメモリー内キャッシュメタデータに必要な DRAM メモリー・フットプリントを削減するために使用 されました。.新しい --cache-line-size 機能がこの目的を果たし、古くなったコマンドに置き換わります。

## <span id="page-6-1"></span>**1.3** ドキュメントの表記規則

このマニュアルでは、次の表記規則が使用されます:

- Courier フォント コードの例、コマンドラインのエントリー。
- *斜体* ユーザー・インターフェイスのアイテム、ファイル名など。
- **< > -** 必須コマンドを示します
- **[ ]**  オプションコマンドを示します

## <span id="page-6-2"></span>**1.4** 参考資料

インテル® CAS のテストと操作のヘルプを得るには、またはキャッシュとアプリケーションの I/O パフォーマンス管 理の詳細については[、表](#page-6-3)1に示すリソースとツールを参照してください。.

#### <span id="page-6-3"></span>表 **1**: 参考資料

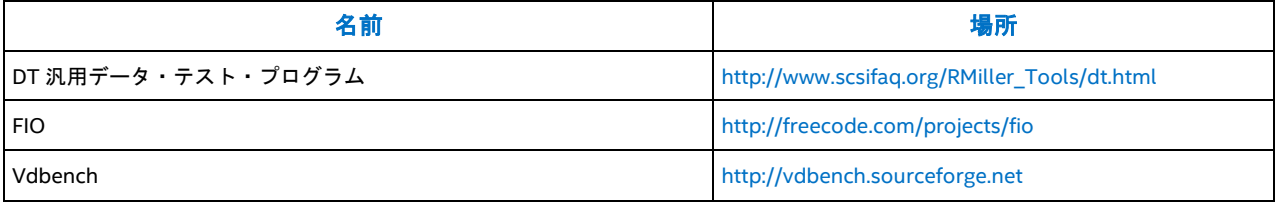

2016年7月 管理者ガイド  $328496 - 011$ JA  $7$ 

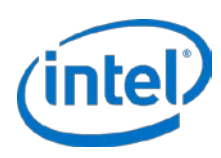

## <span id="page-7-0"></span>**1.5** 改訂履歴

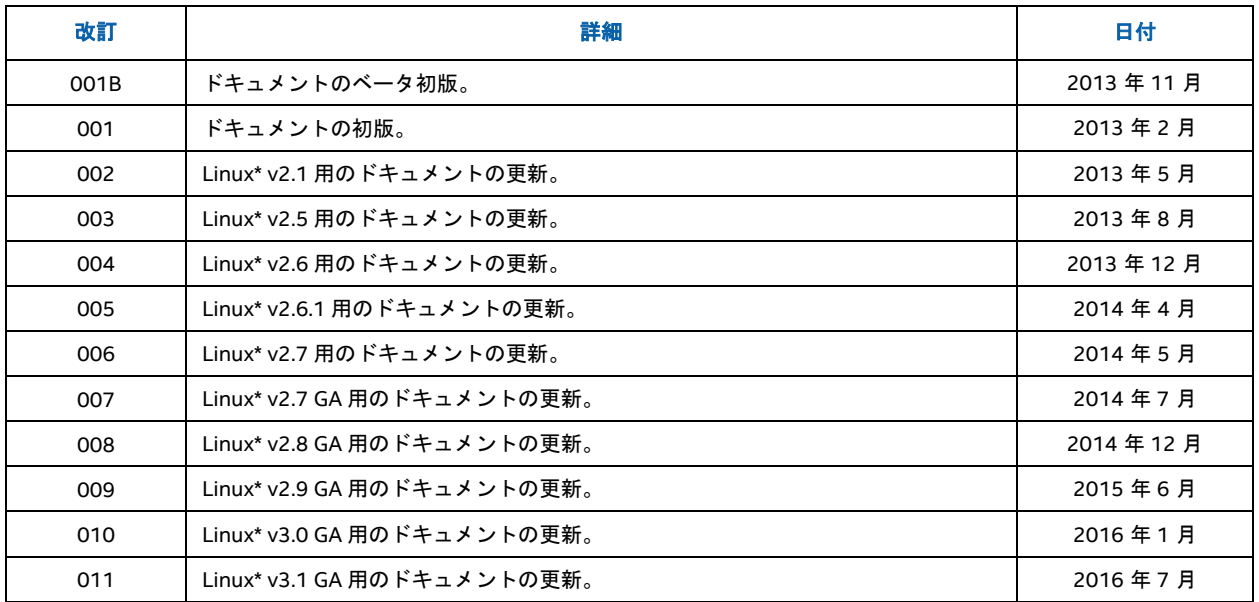

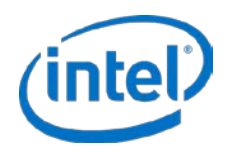

## <span id="page-8-0"></span>**2** 製品仕様とシステム要件

## <span id="page-8-1"></span>**2.1** 対応オペレーティング・システム

[表](#page-8-2) 2 は、インテル® CAS がサポートする 64 ビット・プロセッサーのプラットフォームを示します。

#### <span id="page-8-2"></span>表 **2**: 対応オペレーティング・システム

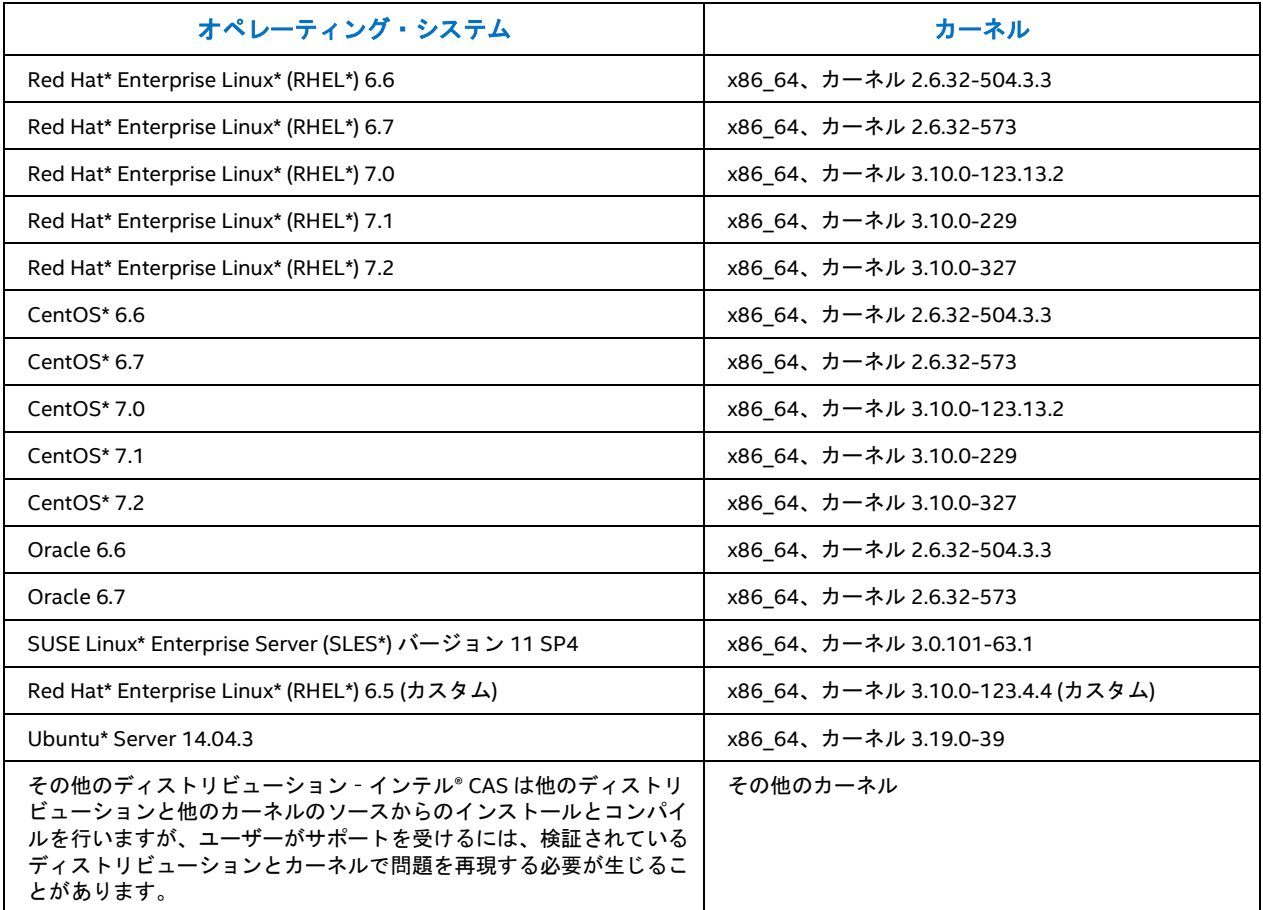

[表](#page-8-3) 3 はインテル® CAS でサポートされているハイパーバイザー/OS の組み合わせを示します。

### <span id="page-8-3"></span>表 **3**: サポートされているハイパーバイザー**/OS** の組み合わせ

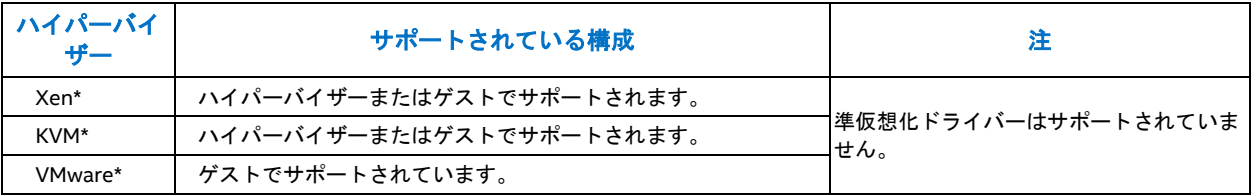

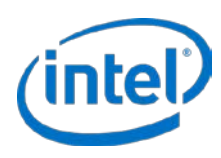

## <span id="page-9-0"></span>**2.2** システム要件

[表](#page-9-1) 4 はインテル® CAS のシステム要件を示します。

#### <span id="page-9-1"></span>表 **4**: インテル**® CAS** システム要件

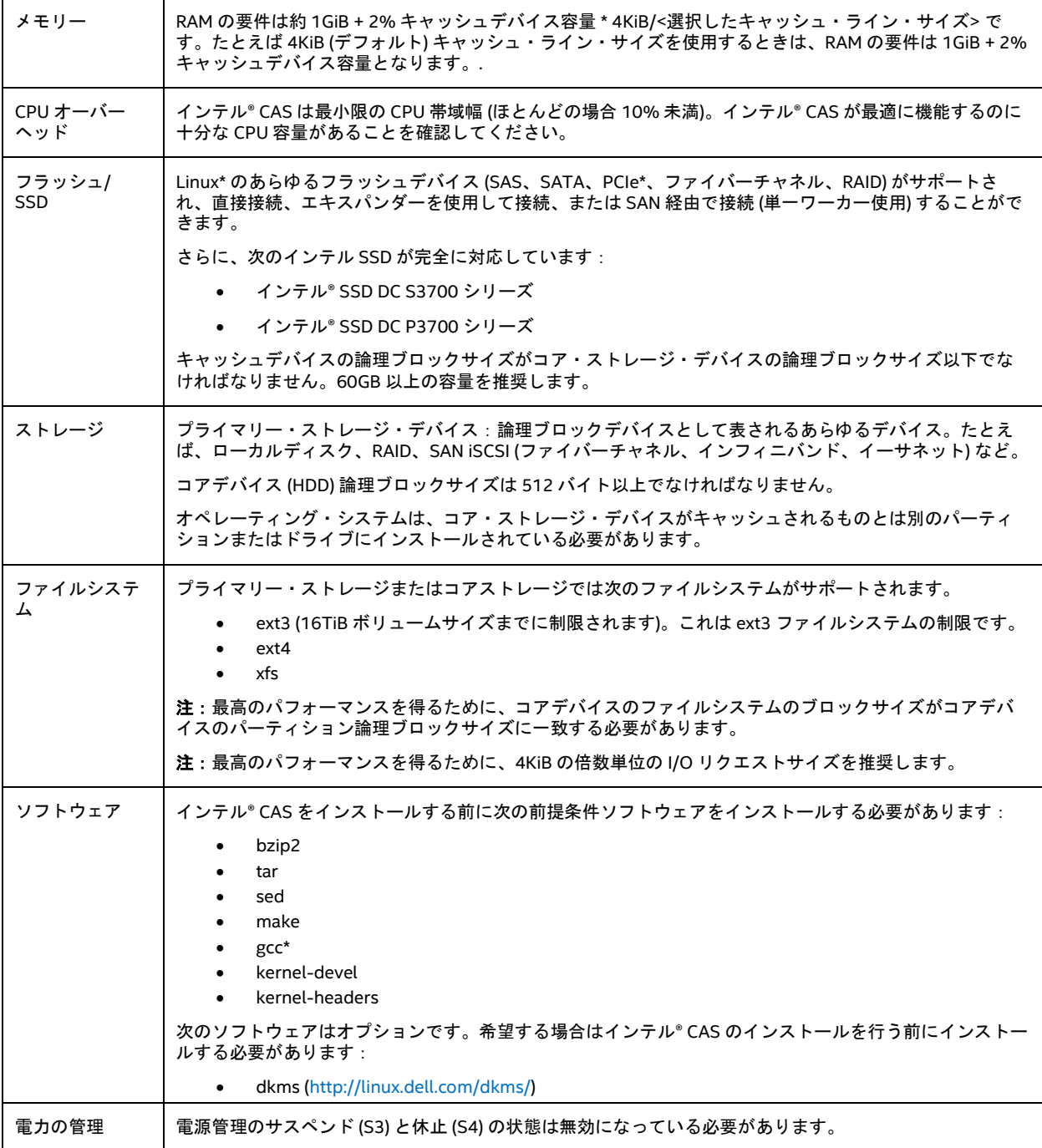

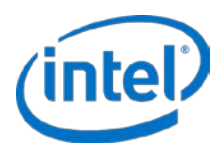

## <span id="page-10-0"></span>**3** インテル**® CAS** のインストール

このセクションは、インテル® CAS の標準インストールの方法を説明します。インストール・パッケージは、キャッ シュの動作を制御するキャッシュ・レイヤーと管理 CLI を提供する読み込み可能なカーネルモジュールで構成されま す。

## <span id="page-10-1"></span>**3.1** スリープステータスを無効にする

インテル® CAS を設定する前に OS で電源管理のサスペンド (S3) と休止 (S4) 状態を無効にする必要があります。お 使いの OS でこの操作を行う方法については、OS のマニュアルを参照してください。

## <span id="page-10-2"></span>**3.2** フラッシュデバイスの設定

インテル® CAS を設定する前に、フラッシュデバイスをインストールする必要があります。フラッシュデバイスは、 Linux\* オペレーティング・システムでサポートされるソリッドステート・ドライブ (SSD) または PCIe\* フラッシュド ライブ (詳細については、[10](#page-9-1) ページの [表](#page-9-1) 4 を参照してください) のどれでも使用できます。

フラッシュデバイスに含まれているインストール・ガイドの手順に従い、フラッシュデバイスのシリアル番号または WWN を書き留めて、システムが起動して実行されたら、その番号を識別できるようにします。インテル® CAS で使 用するすべてのデバイスはアンマウントして、すべての自動マウント操作を無効にする必要があります。デバイスの パーティションをキャッシュ領域として使用する場合は、最高のパフォーマンスを得るために、そのパーティション がデバイスに割り当てられていることを確認してください。

最高のパフォーマンスを得るために、キャッシュデバイス (SSD) で *noop* IO スケジューラーを使用することを推奨 します。最初に、キャッシュを有効にしたときに作成された intelcas 仮想ブロックデバイスがプライマリー・スト レージ・デバイスの IO スケジューラーを継承します。希望する場合は、ユーザーは仮想ブロックデバイスを作成後 に仮想ブロックデバイスとプライマリー・ストレージ・デバイスの IO スケジューラーを個別に変更できます。

## <span id="page-10-3"></span>**3.3 DKMS** のインストール

インテル® CAS Linux\* では、インテル® CAS のインストール前に DKMS がインストールされインテル® CAS のインス トール中に選択された場合、カーネルのあらゆる更新時に DKMS 経由でソースから自動的に再コンパイルされます。

最新の DKMS ビルドは: <http://linux.dell.com/dkms/> からダウンロードできます。

- 注: DKMS のインストールはオプションでインテル® CAS のインストール時に DKMS 経由でのインテル® CAS の自動再コンパイルを選択できます。
- 注: インテル® CAS を自動的に再コンパイルするために DKMS を使用することを強く推奨します。DKMS のインストールを選択しない場合、または自動再コンパイルをしない場合は、カーネルが更新されるた びに、ユーザーが手動でインテル® CAS を再インストールするまでインテル® CAS が無効になります。

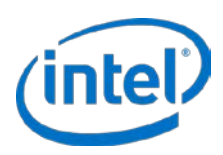

## <span id="page-11-0"></span>**3.4** ローカル・インストール

インストールを開始する前に管理者としてログオンするか、ソフトウェアをインストールするのに必要な権限がある ことを確認してください。インストールを実行するには、"root" 権限を持っているか、"root" としてログイン する必要があります。

- 注: インテル® CAS 3.1 降が既にインストールされている場合、ノンストップ・アップグレードを実行して、 キャッシュされたデバイスへの I/O を停止せずに最新のバージョンをインストールできます (詳細につ いては、[13](#page-12-0) ページの インテル® CAS [のアップグレード](#page-12-0) を参照してください)。
- 注: インテル® CAS 3.0 以前のバージョンが既にインストールされている場合は、インストールを行う前に まずインテル® CAS 3.0 以前のバージョンをアンインストールする必要があります (詳細については、 [13](#page-12-1) ページの [ソフトウェアのアンインストール](#page-12-1) を参照してください)。
- 1. インストール先のインテル® CAS サーバーでインテル® CAS インストール・ファイルをダウンロードするか ディレクトリーにコピーします。インストールの説明ではサーバーのファイルシステム上の ~ または ~/ (\$HOME と同等) の例を使用します。インストーラー・ファイル名は次の形式になります:

installer-Intel-CAS-XX.XX.XX.XXXXXXXX.run

(*XX.XX.XX.XXXXXXXXX* はバージョン情報です。)たとえば、以下のようなことが可能になります。

installer-Intel-CAS-03.01.00.00000000.run

- 注: インストーラー・ファイルを必ずバイナリー形式でコピー/転送してください。ASCII またはバイ ナリー以外の形式で転送すると、インストーラーが機能しません。
- 注: インストーラーは Linux\* の正しいディストリビューションを自動的に検出します。
- 2. インテル® CAS インストール・ファイルのディレクトリーに移動します。
- 3. インストーラー・ファイルを実行可能にします:

# chmod u+x installer-Intel-CAS-XX.XX.XX.XXXXXXXX.run

4. インストールを開始します:

#./installer-Intel-CAS-XX.XX.XX.XXXXXXXX.run

注: インストーラーの詳細については、以下を入力します:

#./installer-Intel-CAS-XX.XX.XX.XXXXXXXX.run --help

5. エンドユーザー使用許諾契約書 (EULA) を読み同意してインストールを続行します。

使用許諾契約書に同意すると、インテル® CAS のインストールが正常に実行されたことを確認する次のテキ ストが表示されるはずです:

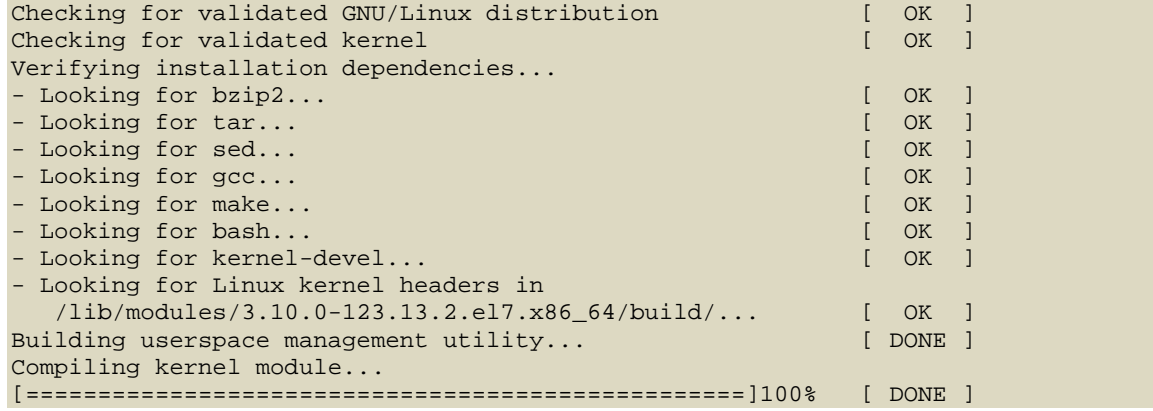

管理者ガイド スタックス こうしょう しょうしょう しゅうしょく こうしゅう かんこうしゅう こうしゅう こうしゅう 2016年 7 月  $12$  328496-011 JA

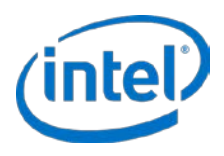

Verifying build products...<br>
- Looking for dkms...<br>
- Looking for dkms... - Looking for dkms... Intel(R) CAS installer has detected presence of DKMS on your GNU/Linux operating system. The installer can configure DKMS to recompile Intel(R) CAS after each Linux kernel version upgrade. By accepting, you acknowledge that CAS may cease to work properly if your new kernel version is not compatible with the software as validated against supported configurations. By declining, you acknowledge that Intel(R) CAS won't load after any Linux kernel upgrade until you manually reinstall the software. Do you want to configure DKMS for Intel(R) CAS? [y/N] y Installing casadm utility...<br>Setting up DKMS on a machine... Setting up DKMS on a machine... Installing DKMS module... (this may take up to few minutes)[ DONE ] Configuring service... [ DONE ] Module intelcas loaded successfully! Setting module autoload Installation successful! Starting intelcas (via systemctl):  $[OK]$ 

## <span id="page-12-0"></span>**3.5** インテル**® CAS** のアップグレード

インテル® CAS はノンストップ・アップグレード機能を備えています。この機能によりユーザーは、キャッシュデバ イスへの I/O を停止または再起動する必要なしに CAS の新しいバージョンへのアップグレードを行えます。この保 守機能は、インテル® CAS をアップグレードするためにユーザーがクラスターを停止する必要がないので、ソフト ウェア・デファインド・ストレージ環境で特に役立ちます。

注: インテル® CAS 3.0 以前のバージョンが既にインストールされている場合は、インストールを行う 前にまずインテル® CAS 3.0 以前のバージョンをアンインストールする必要があります (詳細につい ては、[13](#page-12-1) ページの [ソフトウェアのアンインストール](#page-12-1) を参照してください)。

ノンストップ・アップグレードを実行するには:

1. インストーラー・ファイルを実行可能にします:

# chmod u+x ./installer-Intel-CAS-XX.XX.XX.XXXXXXXX.run

- 2. --Reinstall オプションを使用してインテル® CAS を実行します:
	- # ./installer-Intel-CAS-XX.XX.XX.XXXXXXXX.run –-reinstall

## <span id="page-12-1"></span>**3.6** ソフトウェアのアンインストール

インテル® CAS をアンインストールする前に、[20](#page-19-1) ページの インテル® CAS [を停止する](#page-19-1) に記述されているようにまず インテル® CAS を停止することが重要です。

さらに、インテル® CAS をアンインストールする前に、すべてのアプリケーションを閉じて、すべてのファイルシス テムをアンマウントして、インテル® CAS を使用する既存のあらゆる LVM ボリュームを削除してください。インテ ル® CAS が使用中の場合、アンインストールのプロセスは開始されません。

インテル® CAS をローカルでアンインストールするには、アンインストールするインテル® CAS インストーラーを含 むディレクトリーに移動します。次の手順はインテル® CAS ソフトウェアをアンインストールしますがインテル® CAS の新しいバージョン用に構成情報を保持します。

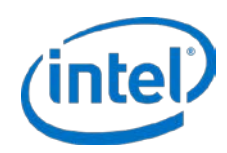

- 1. インストーラー・ファイルを実行可能にします:
	- # chmod u+x ./installer-Intel-CAS-XX.XX.XX.XXXXXXXX.run
- 2. アンインストールを開始します:
	- a. インテル® CAS 構成ファイルをシステムに残したい場合:

# ./installer-Intel-CAS-XX.XX.XX.XXXXXXXX.run --uninstall

- b. 構成ファイルを含むすべてのインテル® CAS ファイルを削除したい場合:
	- # ./installer-Intel-CAS-XX.XX.XX.XXXXXXXX.run --purge

インテル® CAS が正常にアンインストールされたことを確認する次のテキストが表示されるはずです:

Checking Intel(R) CAS configuration [ DONE ] Stopping intelcas service [ DONE ] Cleaning up... [ DONE ] Unloading kernel module... [ DONE ] Removing DKMS configuration... [ DONE ] Removing files... [ DONE ] Running depmod... [ DONE ] Uninstallation successful

## <span id="page-13-0"></span>**3.7** 詳細インストール・オプション

インテル® CAS インストーラーでは、配布された環境全体に渡って自動化されたインストールを実行できます。この タイプのインストールの詳細については、[52](#page-51-0) ページの [リモート・インストーラーのパラメーター](#page-51-0) を参照してくださ い。

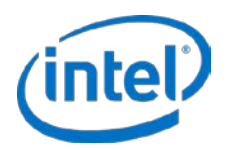

## <span id="page-14-0"></span>**4** インテル**® CAS** の設定

この章ではインテル® CAS の設定方法を説明します。作業を開始する前に、次の制限を理解することが重要です:

- インテル® CAS を開始、停止、または設定するには、root としてログオンするか root 権限を持っている必要 があります。
- オペレーティング・システムがインストールされているパーティションを高速化することはできません。

インテル® CAS は、casadm というユーザーレベルのユーティリティーを提供し、このキャッシュ・ソフトウェアを 簡単に設定できるようにします。このユーティリティーはデフォルトで */sbin* ディレクトリーにインストールされま す。

注: スーパーユーザーによって root に昇進した場合は、\$PATH 環境変数に /sbin ディレクトリーがあるこ とは保証されません。casadm にアクセスできない場合は、最初にこの変数を調べます。コマンドの完 全パス (/sbin/casadm) を使用します。

インテル® CAS シェルで casadm –H を入力して設定ユーティリティーを起動すると、コマンドラインのオプション と引き数のリストが返されます。異なるコマンドライン・オプションの詳細については、[40](#page-39-0) ページの [構成ツールの](#page-39-0) [詳細](#page-39-0) を参照してください。

インテル® CAS の設定では、「キャッシュデバイス」という用語は、遅い方のデバイスからデータをキャッシュする ために使用する SSD/NVM デバイスまたは RAM ディスクをさし、「コアデバイス」という用語はキャッシュされる 遅い方のデバイスをさします。

*/dev/disk/by-uuid* または*/dev/disk/by-id* ディレクトリで *ls* –*l* を実行する必要が生じることがあります。

## <span id="page-14-1"></span>**4.1** 設定ユーティリティーを使用する

次の手順では、*casadm* ユーティリティーを使用して一般的なディプロイメント用にインテル® CAS を設定する方法 を詳しく説明します。*casadm* ユーティリティーで使用可能なコマンドの詳細については、[40](#page-39-0) ページから始まる [構](#page-39-0) [成ツールの詳細](#page-39-0) を参照してください。

以下は後続の手順を想定しています:

- キャッシュデバイス (SSD) は */dev/sdc* です。キャッシュデバイスはローブロックデバイスまたはブロック デバイスとしてアクセスされる RAM ディスクです。キャッシュデバイスにファイルシステムがなく、マウ ントされていないことを確認します。
	- 注: すべてのデータが上書きされるため、これらの手順を完了する前にキャッシュデバイス上のすべて のデータをバックアップしてください。
- キャッシュされるコアデバイス (プライマリー・ストレージ) は */dev/sdb* です。

コアデバイスはファイルシステム (データの有無は問いません) を含むことができ、またはロー・ブロック・ デバイスを使用することもできます。インテル® CAS 特有のファイルシステムのタイプと制限については、 [10](#page-9-0) ページの [システム要件](#page-9-0) を参照してください。デバイスがマウントされていないことを確認します。

- 必要な場合は、正しいデバイスが設定されることを確認するために */dev/disk/by-uuid* または */dev/disk/byid* ディレクトリーで *ls* –*l* または *ll* を実行してください。
- コアデバイス (HDD) 論理ブロックサイズは 512 バイト以上でなければなりません。
- キャッシュデバイスの論理ブロックサイズがコア・ストレージ・デバイスの論理ブロックサイズ以下でなけ ればなりません。

2016年7月 管理者ガイド  $328496 - 011$ JA  $15$ 

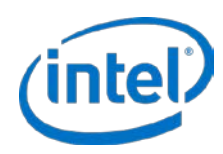

• 両方のデバイスが /etc/fstab およびキャッシュデバイスまたはコアデバイスのいずれかを自動マウントする 他のあらゆるメカニズムから削除されていることを確認します。

次のコマンドを使用してインテル® CAS モジュールが正しく読み込まれたことを確認します。

# service intelcas status

インテル® CAS モジュールが読み込まれない場合は、[11](#page-10-0) ページから始まるインストールの手順に従ってください。 インテル® CAS インストールに失敗した場合は、カスタマーサポートにお問い合わせください。

## <span id="page-15-0"></span>**4.2** ライトスルー・モードの設定

ライトスルー・モードでは、キャッシュ・ソフトウェアはデータをフラッシュデバイスに書き込み、同時に同じデー タをコアデバイス (ディスクドライブ) に書き込み (ライトスルー) ます。ライトスルーはコアデバイスが 100% 同期 され、そのデータがそのストレージを共有する他のサーバーに常に使用可能になることを確実にします。ただし、こ のタイプのキャッシュは読み取り集中の操作のみを高速化します。

1. コアデバイス (*/dev/sdb*) がマウントされていない、およびキャッシュデバイス (*/dev/sdc*) がマウントされ ておらず保存するデータも含んでいないことを確認してください。次のコマンドを入力すると、すべてのマ ウントポイントが表示されます:

# mount

2. "1" の ID で新しいキャッシュを開始します:

# casadm –S –i 1 –d /dev/sdc

*casadm -S* コマンドを入力後、短い遅延に気づくことがあるかもしれません。通常これは 60 秒未満ですが、 長引くこともあります。

キャッシュデバイスがフォーマットされているか、ファイルシステムが既に存在する場合は "–f" 強制フ ラグ (例:*casadm -S -d /dev/sdc -f*) を使用する必要があります。

- 注: –f オプションを使用すると、キャッシュデバイス上のすべての情報が削除されます。すべての データが別のデバイスにバックアップされていることを確認します (詳細については、[40](#page-39-0) ページの [構成ツールの詳細](#page-39-0) を参照してください)。
- 3. コアデバイスをこの新しいキャッシュとペアにします:

# casadm -A –i 1 –d /dev/sdb

*Add-core* コマンドは、次の名前形式で */dev* ディレクトリーに新しいデバイスを作成します:

intelcas<cache ID>-<core #> 例:/*dev/intelcas1-1*

この新しいデバイスは通常のブロックデバイスとして扱うことができます。

## <span id="page-15-1"></span>**4.3** ライトバック・モードの設定

ライトバック・モードでは、キャッシュ・ソフトウェアはまずデータをキャッシュに書き込み、データがコアデバイ スに書き込まれる前に書き込みが完了したことをアプリケーションに承認します。定期的に、これらの書き込みは好 機をねらってディスクにライトバックされます。ライトバック・キャッシュは、書き込み集中と読み取り集中の両方 の操作を向上する一方で、データがコアデバイスに書き込まれる前にキャッシュデバイスに障害が起きた場合はデー タが失われるというリスクをもっています。

ライトバック・モードは、"–*c wb*" オプションを使用して新しいキャッシュデバイスを開始するときに有効になり ます:

管理者ガイド スタックス こうしょう しょうしょう しょうしょう こうしゅう かんこうしゅう こうしゅう こうしゅう 2016年 7 月 16 328496-011JA # casadm –S –i 1 –d /dev/sdc –c wb

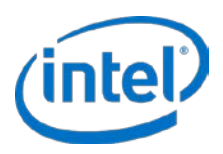

コアデバイスのペアリングは、前の [ライトスルー・モードの設定](#page-15-0) セクションに記載のステップ 3 に似ています。

## <span id="page-16-0"></span>**4.4** ライトアラウンド・モードの設定

ライトアラウンド・モードでは、キャッシュ・ソフトウェアはそのブロックがキャッシュに既に存在する場合のみ データをフラッシュデバイスに書き込み、同時に同じデータをコアデバイス (ディスクドライブ) に書き込み (ライト スルー) ます。ライトアラウンドは、コアデバイスがキャッシュと 100% 同期していることと、このタイプのキャッ シュが読み取り集中の操作のみを高速化するのを確実にすることにおいて、ライトスルーに似ています。ただし、ラ イトアラウンドは、データが書き込まれても時折後続的に再読取りされない場合にキャッシュへの害を防ぐため キャッシュをさらに最適化します。

ライトアラウンド・モードは、"–*c wa*" オプションを使用して新しいキャッシュデバイスを開始するときに有効に なります:

# casadm –S –i 1 –d /dev/sdc –c wa

コアデバイスのペアリングは[、ライトスルー・モードの設定](#page-15-0) セクションに記載の 3 に似ています。

## <span id="page-16-1"></span>**4.5** パススルーモードの設定

パススルーモードでは、キャッシュ・ソフトウェアはすべての操作でキャッシュをバイパスします。これにより、 ユーザーは実際にキャッシュを有効にする前に、希望するすべてのコアデバイスをキャッシュするために関連付けす ることができます。コアデバイスを関連付けると、希望するキャッシュモードに動的に切り替えられます (詳細につ いては、[42](#page-41-0) を参照してください)。

パススルーモードは、"–*c pt*" オプションを使用して新しいキャッシュデバイスを開始するときに有効になりま す:

# casadm –S –i 1 –d /dev/sdc –c pt

コアデバイスのペアリングは[、ライトスルー・モードの設定](#page-15-0) セクションに記載の 3 に似ています。

## <span id="page-16-2"></span>**4.6** 自動パーティション・マッピング

高速化するコアデバイスに既存のパーティションがある場合は親デバイスを高速化するコアデバイス (例:上記の例 では /dev/sdc ) として選択すると、単一のコマンドで、基礎をなすすべてのパーティションが高速化されます。

インテル® CAS は自動的に既存のコアデバイスのパーティション (例:/dev/sdc1、/dev/sdc2 など) をオペレーティ ング・システムから非表示にして、エクスポートされたデバイス (例:/dev/intelcas1-1p1、/dev/intelcas1-1p2 な ど) でパーティションを作成して、エクスポートされたデバイスをコアデバイスの子デバイスにします。

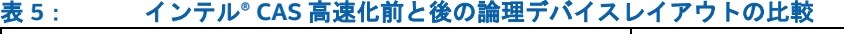

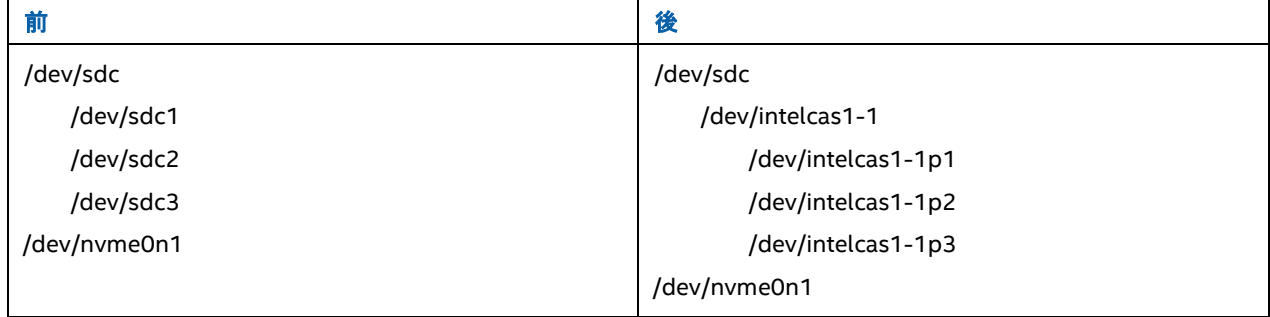

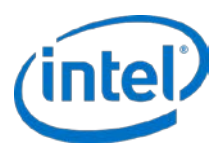

このスキームは、一般的なソフトウェア・デファインド・ストレージ・システム (Ceph\* など) からの既存のオブ ジェクトのストレージデバイスの作成スクリプトおよびアクティベーション・スクリプトとの互換性を確保します。

## <span id="page-17-0"></span>**4.7** インテル**® CAS** デバイスをマウントする

キャッシュデバイスとコアデバイスのペアリングの設定が完了したら、次の手順に従います:

1. casadm –list-caches コマンドを使用して設定を確認します:

# casadm -L

2. コアデバイスに既にファイルシステムがある場合は、ステップ 3 に進みます。そうでない場合は、デバイ スをマウントするために、ファイルシステムを設定する必要があります。*mkfs* コマンドを使用してインテ ル® CAS デバイスでファイルシステムを作成する例を以下に示します:

# mkfs -b 4096 -t ext3 /dev/intelcas1-1

# mkfs.ext4 -b 4096 /dev/intelcas1-1

# mkfs.xfs -f –i size=2048 –b size=4096 –s size=4096 /dev/intelcas1-1

- 3. 新しいインテル® CAS デバイスをマウントします:
	- a. 新しいキャッシュデバイスをマウントするには、ディレクトリーが必要です。この例では、マウント ポイントは */mnt/cache1* です:マウントポイント・ディレクトリーがない場合は作成してください。 # mkdir -p /mnt/cache1
	- b. ディレクトリーをマウントします:

# mount /dev/intelcas1-1 /mnt/cache1

- 注: アプリケーションに変更が必要でないことをインテル® CAS が確認すると、前に使用したコアデバ イスと同じファイルシステムのマウントポイント (例:*/local/data*) を使用できます。
- 注: アプリケーションが直接ローデバイスを使用する場合 (たとえば、いくつかの Oracle\* インストー ル) は、この例も代わりにアプリケーションがエクスポートされたデバイス (例:intelcas1-1) を使 用するように設定する必要があります。

アプリケーションがキャッシュにアクセスできるよう、マウントポイントの許可を変更する必要が生じることが あります。以下の例では、"bob" というユーザーにマウントポイントへの管理者権限を与える 2 つのコマン ドを示します:

# chown bob:adm /mnt/cache1 –R

#### あるいは

# chmod g+rw /mnt/cache1

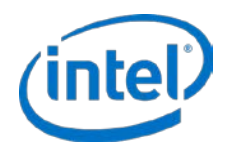

## <span id="page-18-0"></span>**5** インテル**® CAS** を実行する

この章では、インテル® CAS で一般的な管理操作を実行する方法を説明します。

## <span id="page-18-1"></span>**5.1** 再起動と電源入れ直し

インテル® CAS デバイスは、システムを再起動または電源を入れ直ししたあとに自動的に使用可能になりません。コ アストレージ・デバイスとキャッシュ・デバイスのキャッシュのペアリングを再度作成する必要があります、各シス テムの再起動または電源入れ直しの際には、次の手順を使用してインテル® CAS キャッシュデバイスの使用を続行し てください。

1. 次のコマンドを使用してインテル® CAS カーネルモジュールが正しく読み込まれたことを確認します:

\$ service intelcas status

*intelcas* モジュールが読み込まれた場合は、ステップ 2 に進みます。モジュールが正しく読み込まれなかっ た場合は、インテル® CAS のすべてのコンポーネントがインストールされているか確認してください。たと えば、インストールファイルの *--list* オプションを使用できます:

# ./installer-Intel-CAS-XX.XX.XX.XXXXXXXX.run --list

いずれかのコンポーネントが欠落している場合は、インテル® CAS をアンインストールして、もう一度イン ストールする必要があります (詳細については、[11](#page-10-0) ページの インテル® CAS [のインストール](#page-10-0) を参照してく ださい)。

2. デバイスがシステムの再起動または電源の入れ直し前と同じであることを確認してください。

ディレクトリーを */dev/disk/by-uuid* または */dev/disk/by-id* のいずれかに変更します。

*ls* –*l* または *ll* コマンドを使用して物理デバイスとそれらの識別子の関連を表示します。

デバイス/パーティションの識別子が正しい物理デバイスに関連付けられていることを確認します。キャッ シュ SSD の識別子が認識されているのを確認することは極めて重要です。誤ったデバイスを使用すると、 システムの動作が不確定になり、データが失われる可能性があります。

- 3. 次のコマンド構文を使ってインテル® CAS を開始します:
	- a. インテル® CAS をライトスルー・モードで開始するには、次のコマンドを使ってキャッシュのペア を有効にします:
		- # casadm -S –i <cache\_id> -d <cache\_device>
		- # casadm -A –i <cache\_id> -d <core\_device>
	- b. インテル® CAS をライトバック・モードで開始するには、次のコマンドを使ってキャッシュのペア を有効にします:
		- # casadm –S –i <cache\_id> -d <cache\_device> -c wb
		- # casadm -A –i <cache\_id> -d <core\_device>
	- c. インテル® CAS をライトアラウンド・モードで開始するには、次のコマンドを使ってキャッシュの ペアを有効にします:
		- # casadm –S –i <cache\_id> -d <cache\_device> -c wa
		- # casadm -A -i <cache id> -d <core device>

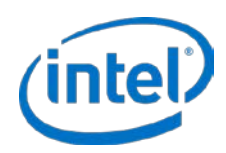

d. インテル® CAS をパススルーモードで開始するには、次のコマンドを使ってキャッシュのペアを有 効にします:

# casadm –S –i <cache\_id> -d <cache\_device> -c pt

# casadm -A –i <cache\_id> -d <core\_device>

オプションで、前回のシャットダウンの前に前のコンテキストを保持してキャッシュを開始する方法があり ます。このオプションは、キャッシュをウォームアップする時間を縮減します。これは、--*load* パラメー ターを使用してキャッシュデバイスを開始することによって実行できます。たとえば、以下のようなことが 可能になります。

# casadm –-start-cache –-cache-id <cache\_id> --cache-device <cache\_device> / --load

あるいは

# casadm –S –i <cache\_id> -d <cache\_device> –l

- 注意: 前回のシャットダウンが次のセクション インテル® CAS [を停止する](#page-19-1) の説明に従っていることを 確認する必要があります。キャッシュを有効にする前にコアデータに何らかの変更があった場合、 データは正しく同期されず損傷します。
- 4. インテル® CAS デバイスを引き続き通常に使用するためにマウントします:

# mount /dev/intelcas1-1 /mnt/cache1

インテル® CAS デバイスを使用する準備が整いました。

## <span id="page-19-0"></span>**5.2** 再起動時にキャッシュを自動的に有効にする

起動時にインテル® CAS ソフトウェアを自動的に開始するには、[16](#page-15-0) ページの [ライトスルー・モードの設定](#page-15-0) に記載さ れているように、必要な *casadm* コマンドを実行するためにスクリプトを追加して *intelcasx-x* デバイスをマウント します。アプリケーションを自動起動する詳細については、インテル® CAS のマンページと Web Wiki を参照してく ださい。

インテル® CAS インストール・パッケージには *intelcas* という初期化スクリプトが含まれます。このスクリプトは、 */etc/intelcas* にある構成ファイルで定義されたすべてのキャッシュデバイスを作成します。このスクリプトを手動で 実行するには、次のコマンドを入力します:

# service intelcas start

注: キャッシュを自動的に開始してコアデバイスを関連付けたい場合は、上記のスクリプトを実行するため の構成ファイルが必要です。詳細については、[28](#page-27-0) ページの [構成ファイルとセットアップ・ファイルの](#page-27-0) 使用 ([詳細設定](#page-27-0)) を参照してください。このスクリプトは、構成ファイルをテストするときにも役立ち ます。

次の項目を検討する必要があります:

- インテル® CAS デバイスまたはマウントポイントに依存するあらゆるアプリケーションを起動する*前に*イン テル® CAS を開始する必要があります。
- デバイスのサイズによっては、起動にかかる時間が大幅に増加します。進捗インジケーターは表示されず、 システムがハングしているか応答していない状態に見えることがあります。

## <span id="page-19-1"></span>**5.3** インテル**® CAS** を停止する

システムをシャットダウンまたは再起動する前に、インテル® CAS をクリーンに停止することを推奨します。

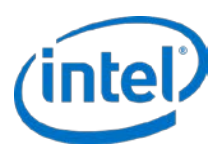

システムのシャットダウンでインテル® CAS をクリーンに停止するには、*intelcas* デバイスをアンマウントするスク リプトを追加して *casadm -T* コマンドを続けます。

インテル® CAS デバイスへのアクセスを試行するあらゆるアプリケーションの*後に*インテル® CAS を停止する必要が あります。キャッシュにダーティーデータがある場合、キャッシュのシャットダウン中に、データが自動的にディス クに転送されます。

次の例では *cache\_id = 1* を使用します。インテル® CAS を停止するには、root としてログインして実行します:

# umount /mnt/cache1

# casadm –T –i 1

キャッシュが正常に停止したことを再確認するには、キャッシュがすでにリストに示されていないことを確認しま す:

# casadm –L

コマンドライン・オプションについては、[40](#page-39-0) ページから始まる [構成ツールの詳細](#page-39-0) を参照してください。

注: many-to-one (多対一) の関連を削除するには、*casadm* –*T* –*i 1* を使用して、<cache\_id> = "1" と関 連付けられているすべてのキャッシュとコアを停止することもできます。

さらに、インテル® CAS インストール・パッケージには、シャットダウン時にすべてのキャッシュを削除するスクリ プトが含まれています。このスクリプトを手動で実行するには、次のコマンドを入力します:

# service intelcas stop

## <span id="page-20-0"></span>**5.4** 予定外のシャットダウンの処理

予定外のシャットダウンとは、インテル® CAS デバイスが前のセクションに記述されたように正しくシャットダウン しないときを示します。これには、インテル® CAS デバイスを正しくシャットダウンせずに行ったシステムの電源入 れ直し、システムの電源喪失が含まれます。

予定外のシャットダウン後に、キャッシュを再度開始するには 2 つのオプションがあります。最初のオプションは、 キャッシュをリカバリーモードで開始することです。このモードでは、現在キャッシュにあるすべてのダーティー データをフラッシュしてから、空のキャッシュを使用してキャッシュを再度開始します。2 番目のオプションは、新 しいメタデータを使用してキャッシュを再度初期化することです。これはキャッシュをクリアして、現在キャッシュ にあるすべてのダーティーデータをなくします。

*注意:* キャッシュが実行されていないときにファイルシステムが変更されると、データの損失が起きる可能性が あります。以下のいずれかの方法を使用してキャッシュが再度開始されるまで、コアデバイスに IO を送 らないでください。

#### **5.4.1** キャッシュのリカバリー

リカバリーを有効にしてインテル® CAS を開始するには、次のコマンドを入力します:

- # casadm –S -d /dev/sdc –r
- # casadm –S -d /dev/sdc
- # casadm –A –i 1 –d /dev/sdb

詳細については、[40](#page-39-1) ページの「[-S | --start-cache](#page-39-1)」を参照してください。

#### **5.4.2** キャッシュを再度初期化する

キャッシュをクリアする (キャッシュ全体を無効にする) には、次の手順に従います:

2016年7月 管理者ガイド 328496-011JA 21

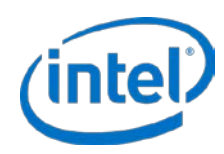

- 1. root としてログオンします。
- 2. 以下に示すように、–f パラメーターを含めて (–l パラメーターは除外) キャッシュを開始します:
	- # casadm –S -d /dev/sdc –f
	- # casadm -A -i 1 -d /dev/sdb

これは、古い状態を読み込む代わりにキャッシュを再度初期化します。

新しいメタデータを使用してキャッシュを再度初期化すると、まだディスクにフラッシュされていないすべての書き 込みキャッシュデータが破棄されます。

インテル® CAS は再起動全体で状態を保持します。キャッシュ・サブシステムを開始せずにシステムが再起動される 場合、キャッシュデータの状態がプライマリー・ストレージ (コアデバイス) にあるデータと同期しなくなることが あります。この場合、キャッシュをクリアせずにキャッシュシステムを再度開始すると、データが損傷する可能性が あります。

## <span id="page-21-0"></span>**5.5** デバイス **I/O** エラー処理

キャッシュデバイス (SSD) またはコアデバイス (HDD) から読み取りまたは書き込み I/O エラーが起きた場合、イン テル® CAS はインテリジェントにエラーを処理し、可能な場合は要求されたデータを返し、特定の場合においては I/O の処理を続行します。

インテル® CAS がデータを返して *I/O* の処理を続行する場合、次を試行するときにキャッシュデバイス *I/O* エラー が含まれます:

- キャッシュからクリーンデータを読み込む
- 読み取り操作でキャッシュにデータを書き込む (読み取られたデータをキャッシュすることを試行する)
- 書き込み操作でライトスルーまたはライトアラウンド・モードでキャッシュにデータを書き込む

インテル® CAS が呼び出し元のアプリケーションに*エラーを返し、I/*O エラーが発生したキャッシュ SSD によって使 われるエクスポートされたいずれかのデバイス (例:Intelcas1-1) への *I/O* 理を停止した場合、次を試行するときに キャッシュデバイス *I/O* エラー が含まれます:

- キャッシュからダーティーデータを読み取る
- ライトバック・モードでキャッシュにデータを書き込む

インテル® CAS が呼び出し元のアプリケーションにエラーを返して *I/O* の処理を続行する場合、次を試行するときに キャッシュデバイス *I/O* エラーが含まれます:

- コアデバイスからデータを読み取る
- コアデバイスにデータを書き込む

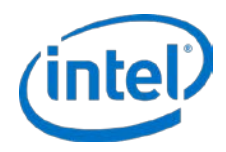

## <span id="page-22-0"></span>**6 IO** 分類

## <span id="page-22-1"></span>**6.1 IO** クラス構成

インテル® CAS には、今までよりさらに細分化してデータのキャッシュを制御する機能があります。インテル® CAS Linux\* 版は各 IO を即座に分析し、要請されたブロックがファイルシステムのメタデータであるかデータであるかを 判別し、データである場合は、要求されたファイル IO の合計サイズを決定できます。この情報を使用して管理者は 一般的な作業負荷に対する最善の IO クラス構成の設定を決定し、どの IO クラスをキャッシュに設定し、どの IO ク ラスを設定しないか、および各 IO クラスの優先レベルを設定できます。キャッシュラインを排除する必要になると、 インテル® CAS は最初に、使用できる最も低い優先度のキャッシュラインを排除します (従来の LRU 排除に比べて改 善)。

1. IO 分類と選択的な割り当てを有効にするには、最初に、提供された例の IO クラス構成ファイルを見てニー ズに合わせて編集します:

# vi /etc/intelcas/ioclass-config.csv

例の IO クラス構成ファイル形式は次のようになります:

#### 表 **6**: **IO** クラス構成ファイルフィールド

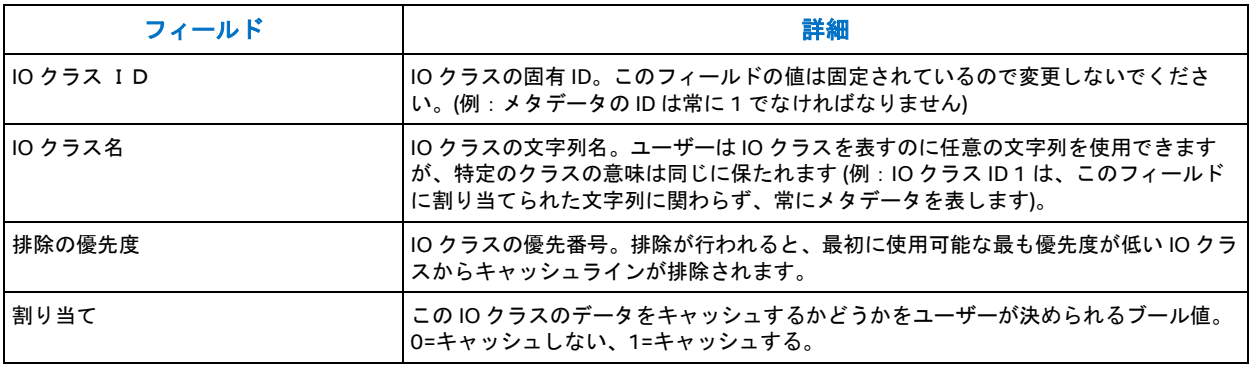

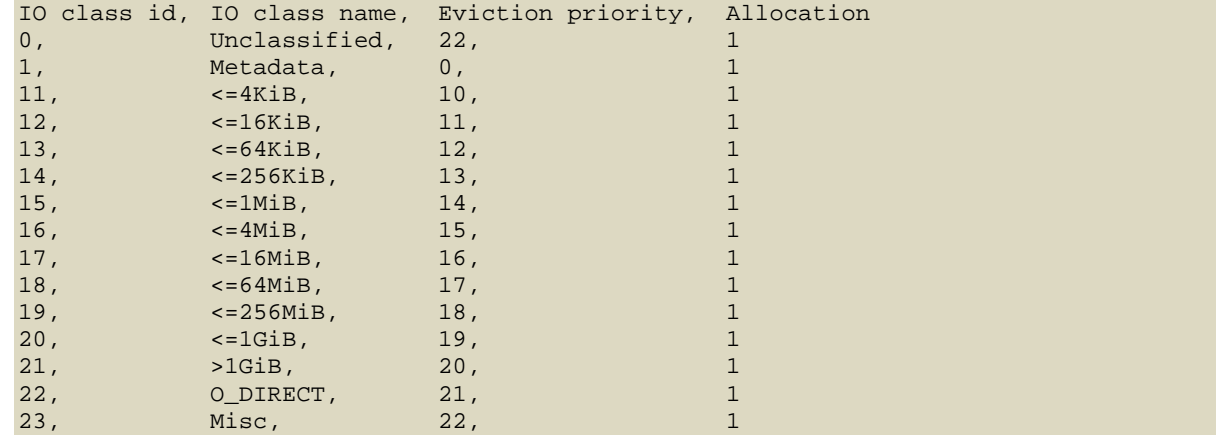

2. IO クラス構成への変更を完了してファイルを保存したら、ファイル <FILE> から <ID> で表される ID 番号を 使用してキャッシュデバイスの設定を読み込む必要があります:

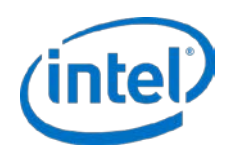

# casadm –-io-class –-load-config –-cache-id <ID> –f <FILE>

3. 構成ファイルが正常に読み込まれたことを確認します:

# casadm –-io-class --list --cache-id <ID>

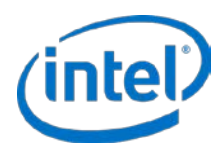

## <span id="page-24-0"></span>**7** 詳細オプション

## <span id="page-24-1"></span>**7.1 Many-to-one (**多対一**)** オプション

1 つのキャッシュデバイスに複数のコアデバイスを追加できます。

1. 次のコマンドを入力して既存のキャッシュ・フレームワーク (<cache\_id> = "1" に関連) にさらにコアデ バイスを追加します:

```
# casadm -A -i 1 -d /dev/sd<n>
```
*<n>* は固有のコアドライブ/パーティションの文字です。(例:*casadm* –*A -i 1 -d /dev/sdd*)

2. Many-to-one (多対一) キャッシュ・フレームワークに追加する固有の各コアドライブにステップ 1 を繰り 返します。

追加する新しい各コアデバイスに、次の命名形式を使用してキャッシュとコアのペアが作成されます:

*/dev/intelcas1-1* は最初のコアデバイス *<cache\_id> =1* に関連付けられて作成されます。

(例:*/dev/sdd*)

*/dev/intelcas1-2* は 2 番目のコアデバイス *<cache\_id>=1* に関連付けられて作成されます。 (例:*/dev/sdf*)

など続きます。

3. 次のコマンドのいずれかを使用して各デバイスの作成を確認します:

# ls /dev/intelcas<cache\_id>-<core\_id>

あるいは

```
# casadm -L
```
あるいは

- # casadm -P –i 1
- 4. (オプション) 1 つのファイルまたはファイルのリストをキャッシュするには、-I 引き数を使用します。

# casadm -I -f /mnt/cache1/info.db

新しく作成されたキャッシュデバイスでの連続的な読み取りなど、場合によっては、キャッシュデバイスがオーバー ロードして、パフォーマンスが遅くなり、システムバッファを消費してキューが増加することがあります。この問題 を防ぐには、使用事例に特有のキャッシュ書き込みキュー向けに最適なキューのサイズを手動で強制する必要が生じ ることがあります。デフォルトの *max\_writeback queue\_size* の値は 65,536 です。このキューのブロック解除しき い値を判別するために、別のパラメーターを使うこともできます:*writeback\_queue\_unblock\_size* (デフォルト値は 60,000 に設定されています)。次のコマンドを使用してデフォルト値を上書きし、*max\_writeback queue\_size* を設定 するか *writeback\_queue\_unblock\_size* しきい値を変更できます:

# modprobe intelcas max\_writeback\_queue\_size=<size> writeback\_queue\_unblock\_size=<size>

#### あるいは

# insmod intelcas max\_writeback\_queue\_size=<size> writeback\_queue\_unblock\_size=<size>

**注: 上の例は各一行です。** 

2016年7月 管理者ガイド  $328496 - 011$ JA  $25$ 

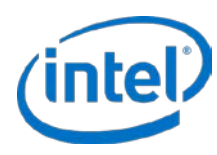

システムでインテル® CAS が有効になり、高速化されるファイルを */mnt/cache1* に書き込むことができます。

## <span id="page-25-0"></span>**7.2** マルチレベル・キャッシュ

インテル® CAS Linux\* 版はマルチレベル・キャッシュをサポートします。たとえば、ユーザーは遅い HDD メディア からもっと速い SSD メディアにウォームデータをキャッシュして、SSD からホットデータを RAMdisk などのさらに 速いメディアにキャッシュすることができます。この場合、DRAM の固定された部分がバッファに割り当てられ、 SSD は完全に包含的キャッシュとして保持されるので、DRAM キャッシュのデータは常に SSD で使用できます。.

RAMdisk ベースのキャッシュレベルを設定するには、次の手順に従います:

1. RAMdisk を作成します (40 MB 以上)。

たとえば RHEL\* では、デフォルトの RAMdisk サイズは 8 MB なので、それを 40 MB 以上に設定する必要が あります。

a. 3.0 より前のカーネルでは *grub.conf* を変更し *ramdisk\_size* パラメーターを希望する容量 (KiB) に 変更します。以下に例が赤でハイライトされています:

```
# grub.conf generated by anaconda
#
# Note that you do not have to rerun grub after making changes to this file
# NOTICE: You have a /boot partition. This means that
# all kernel and initrd paths are relative to /boot/, eg.
# root (hd0,0)
# kernel /vmlinuz-version ro root=/dev/hda5
# initrd /initrd-version.img
#boot=/dev/hda
default=0
timeout=10
splashimage=(hd0,0)/grub/splash.xpm.gz
title Red Hat Linux (2.4.20-20.9)
           root (hd0,0)
       kernel /vmlinuz-2.4.20-20.9 ro root=LABEL=/ hdc=ide-scsi 
        ramdisk_size=40000
       initrd /initrd-2.4.20-20.9.img
```
b. 3.0 以降のカーネルでは、次のコマンドを入力して RAMdisk のサイズを 40 MB に増やします。 # modprobe brd rd\_size=40000

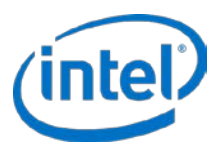

- 注: ここでは、ファイルシステムをフォーマットまたは作成したり RAMdisk をマウントしないでください。
- 注: */dev/ram0* はカーネルによって予約されているため、使用しないでください。使用可能な RAMdisk */dev/ram1* 以降を使用してください。この例では */dev/ram1* を使用します。
- 2. システムを再起動して、必要な場合はインテル® CAS のフレッシュ・インストールを行います。
- 3. SSD キャッシュ・フレームワークを作成します。*/dev/sdc* は使用する SSD キャッシュデバイスです:

```
# casadm -S -d /dev/sdc
```
4. SSD キャッシュ・フレームワークにコアデバイス (*/dev/sdb*) マッピングを追加します:

# casadm –A -i 1 -d /dev/sdb

5. RAMdisk キャッシュ・フレームワークを作成します:

# casadm –S –d /dev/ram1 –i 2

- 6. RAMdisk キャッシュ・フレームワークに階層型コアデバイス (*/dev/intelcas1-1*) マッピングを追加します: # casadm –A -i 2 –d /dev/intelcas1-1
- 7. 新しく作成された階層型キャッシュドライブからファイルシステムを作成します:

```
# mkfs -b 4096 –t ext3 /dev/intelcas2-1
```
あるいは

```
# mkfs.ext4 -b 4096 /dev/intelcas2-1
```
あるいは

```
# mkfs.xfs -f –i size=2048 –b size=4096 –s size=4096 /dev/intelcas2-1
```
8. キャッシュ・ディレクトリーを作成して、そこにキャッシュをマウントします:

# mkdir –p /mnt/cache1 # mount /dev/intelcas2-1 /mnt/cache1

新しく作成されマウントされたキャッシュドライブ */mnt/cache1* を使用する準備ができました。

デフォルトでは RAMdisk 階層型バッファリング設定はどれも揮発性で、システムの再起動後にもう一度設定する必 要があります。クリーンな再起動後にあらゆるデータが SSD に保持されるはずです。インテル® CAS の停止の詳細 については、[20](#page-19-1) ページの インテル® CAS [を停止する](#page-19-1) を参照してください。

*注意:* RAMdisk キャッシュ階層がライトバック・モードで開始され、ダーティー・シャットダウンが起きた場 合は、データが失われることがあります。

## <span id="page-26-0"></span>**7.3 Linux\* LVM** サポート

インテル® CAS は 2 つの方法で LVM をサポートしています。

- 1. LVM 物理ボリュームはインテル® CAS デバイスに直接作成できます。これは、その上にボリュームグルー プを作成できるようにして、後でそれらのグループで論理ボリュームを作成できます。
	- 注: LVM の古いバージョンでは、インテル® CAS デバイスでそのデバイスの高速化を行う前にまずコ アデバイスでパーティションを作成する必要があり (例:コアデバイスが /dev/sdc である場合は /dev/sdc1 を作成する必要があります)、物理ボリュームの作成または論理ボリュームの作成は失 敗します。「警告:重複構成ノード:タイプ *(*タイプを検索、重複したパーティション・ボリュー *ムが見つかりました」*という警告が表示された場合は、この回避策を使用する必要があります。
- 2. LVM 論理ボリュームは、通常のパーティションのように、コアデバイスとして使用できます。

2016年7月 管理者ガイド 328496-011JA 27

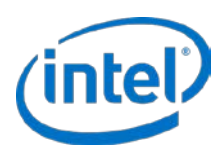

インテル® CAS で使用する前にシステムで LVM を設定する必要があり、その作業は本書の範囲外です。

詳細設定に次の行を追加して、*/etc/lvm/lvm.conf* に インテル® CAS デバイスが許可されるブロックデバイスのタイ プとして示されていることを確認します:

# Advanced settings. # List of pairs of additional acceptable block device types found # in /proc/devices with maximum (non-zero) number of partitions. types = [ "inteldisk", 16 ]

LVM が設定されインテル® CAS デバイスが作成されたら (詳細については、[15](#page-14-0) ページから始まる [インテル](#page-14-0)® CAS の [設定](#page-14-0) を参照してください)、その上に物理ボリュームを作成できます:

# pvcreate /dev/intelcas1-1 *(*または、インテル*® CAS* デバイスでパーティションから物理ボリュームを作成する場合 は、*#pvcreate /dev/intelcas1-1p1)*

物理ボリュームが存在すると、ユーザーはそのボリューム上にボリュームグループ (例:*vg\_cas*)、そして論理ボ リューム (例:*lv\_cas*) を作成できます:

# vgcreate vg\_cas /dev/intelcas1-1 # lvcreate -n lv\_cas -l 100%FREE vg\_cas

LVM ファイルシステムを作成して "*vfs\_cas*" にマウントします:

# mkfs.ext4 <-b 4096> /dev/vg\_cas/lv\_cas # mkdir –p /mnt/vfs\_cas # mount /dev/vg\_cas/lv\_cas /mnt/vfs\_cas

LVM デバイスを削除するには、次の手順に従います:

# umount /mnt/vfs\_cas # vgchange –an vg\_cas # casadm -R -i<cache\_id> -j <core\_id> # casadm -T -i 1

動的論理ボリュームの縮小または拡張は自動的にはサポートされていません (例:*vgreduce* または *vgextend*)。ユー ザーはインテル® CAS デバイス (例:*intelcas1-1)*) を物理ボリュームとして削除し、必要なサイズ変更を行ってから インテル® CAS デバイスに基づいて物理ボリュームを再度作成する必要があります。LVM の使用と管理方法の詳細 については、インテル® CAS LVM マンページと Web の Wiki を参照してください。

## <span id="page-27-0"></span>**7.4** 構成ファイルとセットアップ・ファイルの使用 **(**詳細設定**)**

構成ファイルとセットアップ・ファイルを使用してインテル® CAS の設定を行えます。すべてのファイルは */etc/intelcas* ディレクトリーに保存する必要があります。

*/etc/intelcas* ディレクトリーにはフレッシュインストール後サンプルファイルが含まれます。このセクションで説明 する手順を実行する前に、それらを確認してください。

*/etc/intelcas* ディレクトリーには次のファイルが存在します:

- intelcas.conf キャッシュドライブとコアドライブの一致情報が含まれます。
- include.conf 排他的にキャッシュされるために含まれるファイルのリストが含まれます。

*installation\_setup\_file* というスクリプトを作成して使用し、ローカル構成ファイルを使用してリモートインストー ルと設定を自動化することもできます。

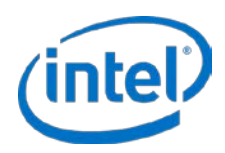

### **7.4.1** セットアップ・ファイルと構成ファイルの形式

*installation\_setup\_file* スクリプトでは、次の形式と構文が使用されます:

# Comments begin with hash symbol config: </etc/intelcas/intelcas.conf> </etc/intelcas/include.conf> <IP Address of system A> <IP Address of system B> <IP Address of system N>

# Empty lines are ignored

*installation\_setup\_file* の例:

# INSTALL\_SETUP\_FILE # Sample installation\_setup\_file for nodes 192.168.1.101 through # 192.168.1.112

config: /etc/intelcas/intelcas.conf /etc/intelcas/include.conf 192.168.1.101 192.168.1.102

... 192.168.1.112

特定のグループのマシンにコピーされる各構成ファイルはそのグループの config: 行にスペースで区切って示される 必要があります。特定のグループにアドレスが示されるすべてのマシンは、グループヘッダーに示される構成ファイ ルを受け取ります。グループの最後に、新しい構成グループヘッダーまたはファイルの終わりが示されます。

*intelcas.conf* ファイルの形式と構文:

# Make sure that devices listed below exist and correspond to proper roles.

# Cache configuration section [caches]<br># Cache ID # Cache ID Cache device Load Mode Extra flags /dev/disk/by-uuid/<uuid> <yes,no> <WT,WB,WA,PT> ioclass\_file=<file>,cleaning\_policy=<alru,nop> #Core Device Configuration [cores]<br># Cache ID # Cache ID Core device Extra flags /dev/disk/by-uuid/<uuid> core\_id=<core\_id>

各フィールドの説明を以下に示します:

- *<cache\_id>* は 1 から 16,384 までの数値です (有効なキャッシュ・インスタンスの数字)。
- キャッシュデバイスとコアデバイスは既存の SSD デバイスを指していなければなりません。理想的には、 UUID により参照されるようにします (インテル® CAS のコマンド 'ls –l /dev/disk/by-uuid' と同様)。また は、デバイス名 (例:/dev/sdb) によってデバイスを参照できます。
- 読み込みでは次の値が使用されます (大文字と小文字が区別されます):
	- o "*Yes*" キャッシュデバイスのメタデータが起動時に読み込まれます (すなわち、キャッシュデ バイスから読み取られます。予定外のシャットダウンが起きた場合に危険なので推奨されません)。
	- o "*No*" キャッシュデバイスのメタデータが起動時に再度初期化されます (すなわち、キャッシュ デバイスからは読み取れません)。
- Mode は、ライトスルー、ライトバック、ライトアラウンド、パススルーのいずれかのキャッシュモードを 決定します。
- *Optional:* 追加のフラグはキャッシュデバイスとコアデバイスのその他の設定を許可し、これらはコンマで 区切られます。

2016年7月 管理者ガイド 328496-011JA 29

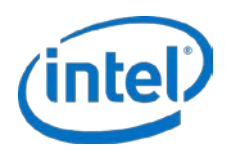

- o ioclass file ユーザーがこのキャッシュの IO クラスポリシーを指定するファイルを読み込むのを許 可します。
- o *cleaning\_policy* は、ユーザーがこのキャッシュで使用されるキャッシュのクリーニング・ポリ シー (alru または nop) を指定するのを許可します。
- o *<core\_id>* は 1 から 16,384 までの数値です (有効なコア・インスタンスの数字)。

#### *intelcas.conf* の例。

```
# Cache configuration section
[caches]<br># Cache ID
              Cache device Load Mode Bxtra flags
  1 /dev/sdc1 no WT<br>2 /dev/sdd no
                                    WB ioclass_file=ioclass_config.csv
#Core device configuration 
[cores]<br># Cache ID
  Cache ID Core device Extra flags<br>1 /dev/sde1
  \begin{array}{cc}\n1 & /dev/sdel \\
2 & /dev/sdf1\n\end{array}/dev/sdf1 core_id=7
include.conf ファイルの形式と構文:
```
# Intel® CAS file inclusion list

# List of files delimited by a new line /mnt/cache/file1 /mnt/cache/file2 /mnt/storage/docs/doc1.txt

#### *include.conf* の例:

# Cache 1 # Files from core 1 /usr/local/phonebook.db /usr/doc/database.db

# Files from core 2 /home/user/webpage.cgi-bin /home/user/webpage.html

#### **7.4.2 Installation\_setup\_file** を使用してインストールする

リモート・インストール・ユーティリティ [\(54](#page-53-1) ページの [リモート・インストール](#page-53-1) を参照してください) は、以前に作 成された 構成ファイルを適切なリモートターゲットのシステムに自動的に (*ssh* 経由で複数のシステムの IP アドレス に) コピーすることにより、複数のターゲットシステムでのバッチ設定をサポートします。.

注: リモート・インストール・ユーティリティは、リモートマシンが *ssh* の接続とインストール・システム /サーバーからのファイル転送をサポートすることを必要とします。

設定の手順は次のようになります:

- $\dot{H}$ : 同じ installation setup file がインストールと設定の両方 (およびアンインストールにも) に使用されま す。
- 注: インストールとセットアップは別々のステップで 1 つだけ実行することができます (すなわち、ター ゲットシステムにインテル® CAS がインストールされていない場合でも、ターゲットシステムを事前設 定できます)。
- 1. [54](#page-53-1) ページの [リモート・インストール](#page-53-1) に記載されているすべてのステップを完了後、次の手順に従って 1 つのターゲットシステムに 1 つずつ構成ファイルを配置します:

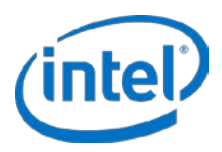

# ./installer-remote-Intel-CAS-XX.XX.XX.XXXXXXXX.run --setup --one-machine <IP ADDRESS> </etc/intelcas/intelcas.conf>

#### および/または

# ./installer-remote-Intel-CAS-XX.XX.XX.XXXXXXXX.run --setup --one-machine <IP ADDRESS> </etc/intelcas/include.conf>

2. または、*installation\_setup\_file* スクリプトに上記の 2 つのステップを含めて次のコマンドを入力すること により、上の同じ 2 つのステップを実装できます:

# ./installer-remote-Intel-CAS-XX.XX.XX.XXXXXXXX.run --setup --use-config <path>/installation\_setup\_file

- 注: インストールの構成ファイルのグループヘッダーに示すファイルがファイルシステム内の既存のファイ ルを指していることを確認してください。そうしないと、それらのファイルがコピーされません。
- 注: インテル® CAS がシステムに正しくインストールされ設定されたら、そのシステムを再起動する前に構 成ファイルが有効な情報を含んでいることを確認します。
- 注: 参考までに、インストール・パッケージには、この章に記載されている各セットアップ・ファイルと構 成ファイルの例を示す *<filename>.example* という例のファイルが */etc/intelcas* ディレクトリーに含ま れます (標準インストールプロセスの一部として、そのディレクトリに配置されます。ユーザーが行う 追加手順は不要です)。これらのファイルで、正しい構文と形式の詳しい例を参照してください。

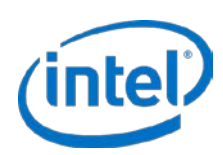

## <span id="page-31-0"></span>**8** インテル**® CAS** のモニタリング

多くのパフォーマンス・カウンターを表示できます。これらのカウンターは、casadm -P -i <cache\_id> コマンドを 入力してアクセスできます。このセクションは、*stats* コマンドライン・オプションに含まれるデータの概要を示し ます。

# casadm –-stats –-cache-id <ID>

あるいは

# casadm –P -i <ID>

詳細については、[44](#page-43-0) ページの「–[P | --stats](#page-43-0)」 セクションを参照してください。

このコマンドの出力は、キャッシュ・システムのアクティビティを説明する3つの表を含みます:

- 使用状況の統計
- リクエストの統計
- ブロックの統計

エントリーは、統計、実際の数字、総合のパーセント、単位の形式になります。

これらの統計を使って、データの使用について知ることができます。たとえば、連続読み取りとランダム読み取りの 統計を見ると、データがどのように使用されているかわかります。

次の表にインテル® CAS が記録する統計 (カウンター) を示します:

#### 表 **7**: 使用状況の統計

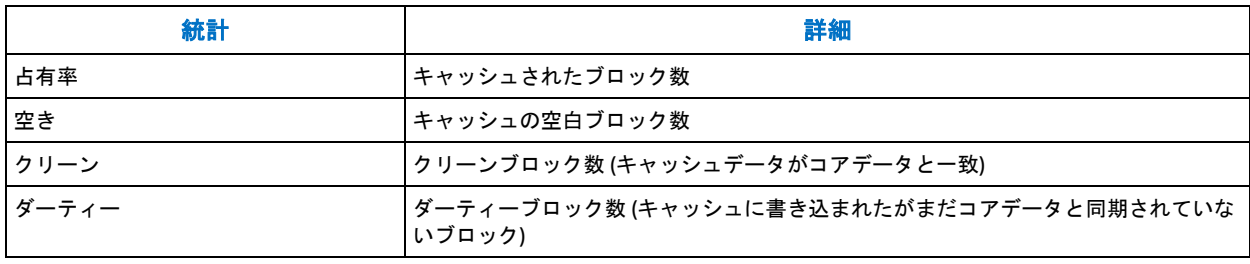

#### 表 **8**: リクエストの統計

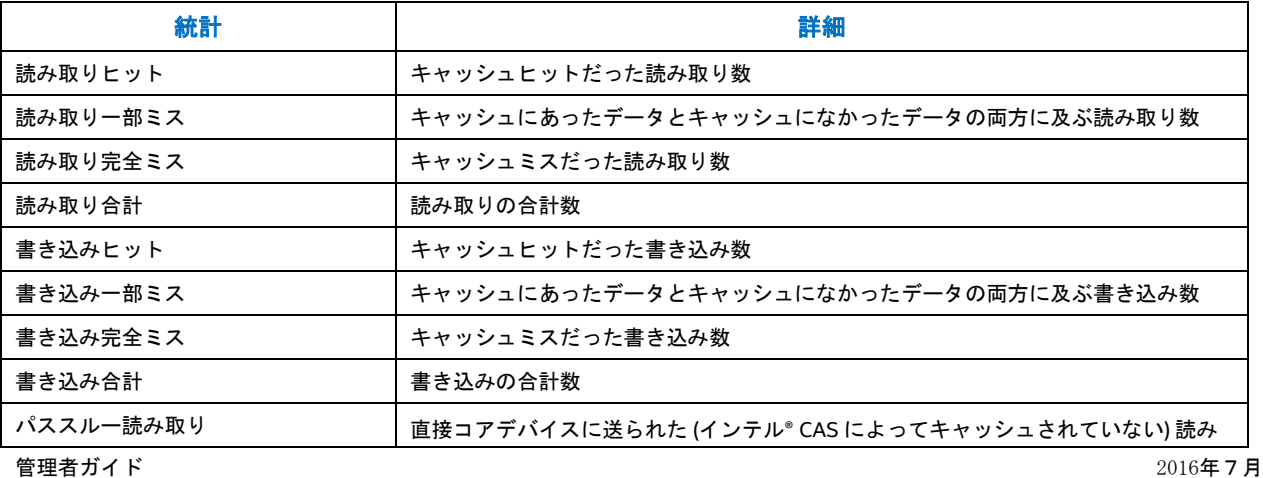

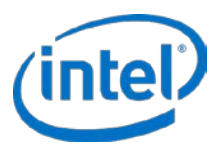

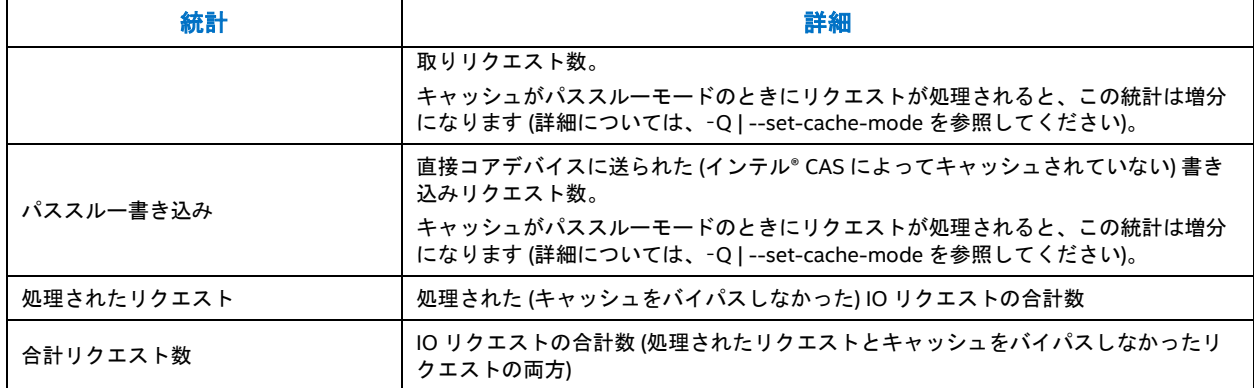

パーセンテージは合計リクエストのパーセンテージとして計算されます。(例:読み取りヒット % = 100 \* (読み取り ヒット数/合計リクエスト数))。

#### 表 **9**: ブロックの統計

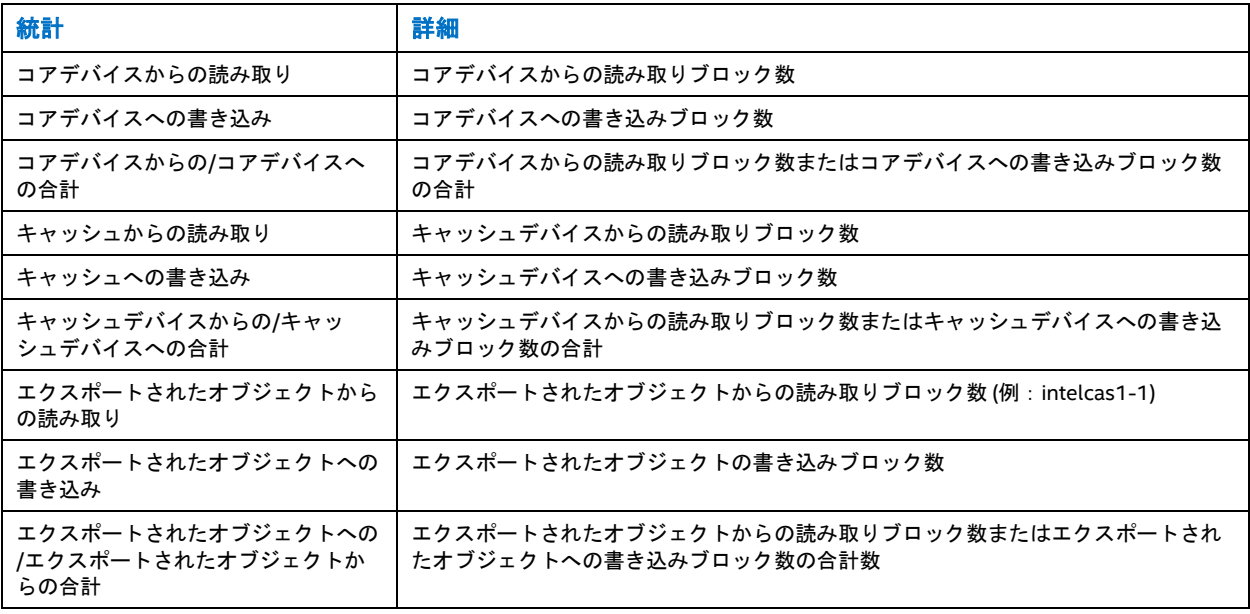

#### 表 **10**: エラーの統計

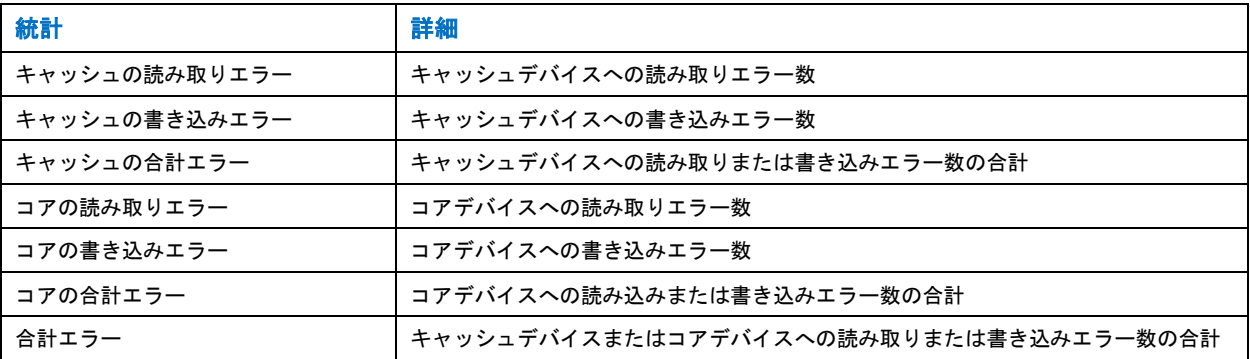

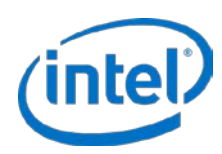

## <span id="page-33-0"></span>**8.1** キャッシュの統計の表示

#### キャッシュレベルの統計の使用例:

# casadm –P -i 1

#### 返された出力:

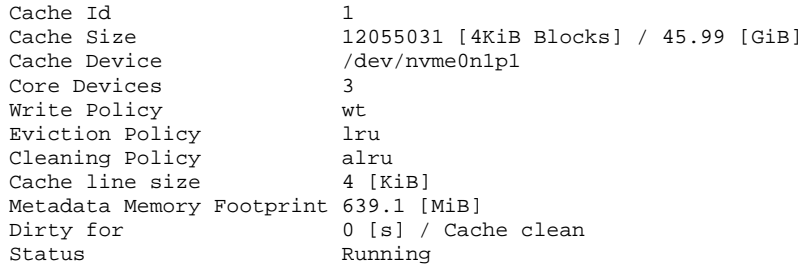

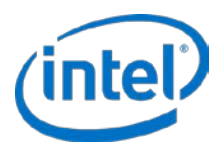

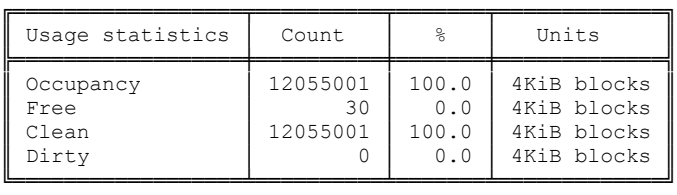

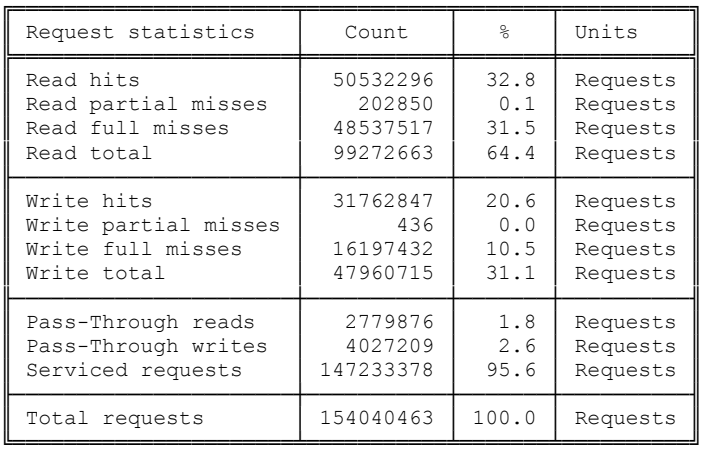

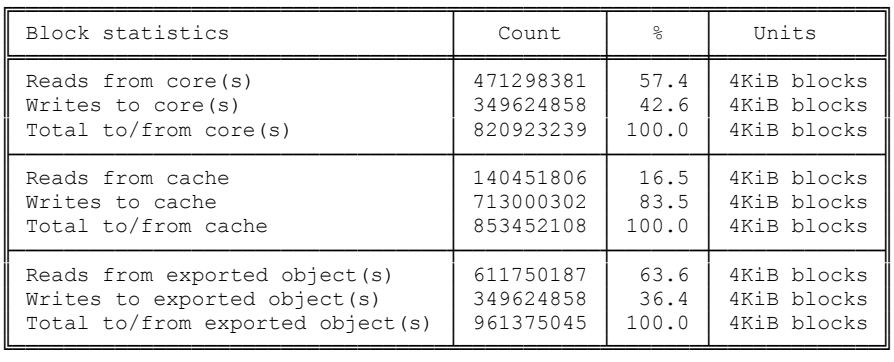

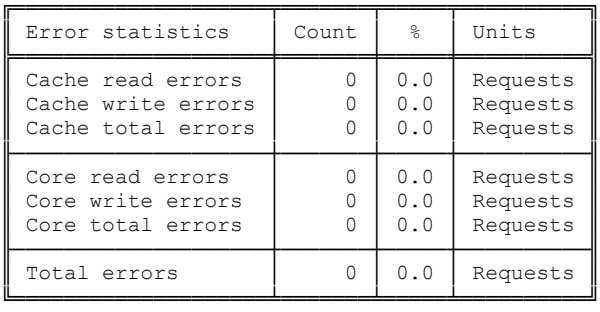

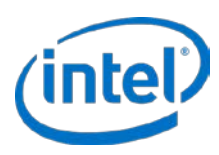

#### コアレベルの統計の使用例:

# casadm –P -i 1 –j 1

#### 返された出力:

Core Id<sub>1</sub> 1 Core Device /dev/sdd1 Exported Object /dev/intelcas1-1 Core Size 36620800 [4KiB Blocks] / 139.70 [GiB] Dirty for 0 [s] / Cache clean

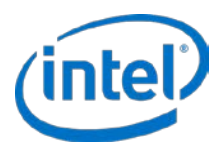

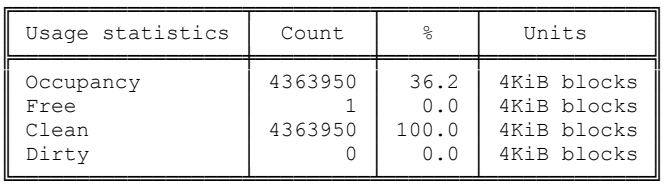

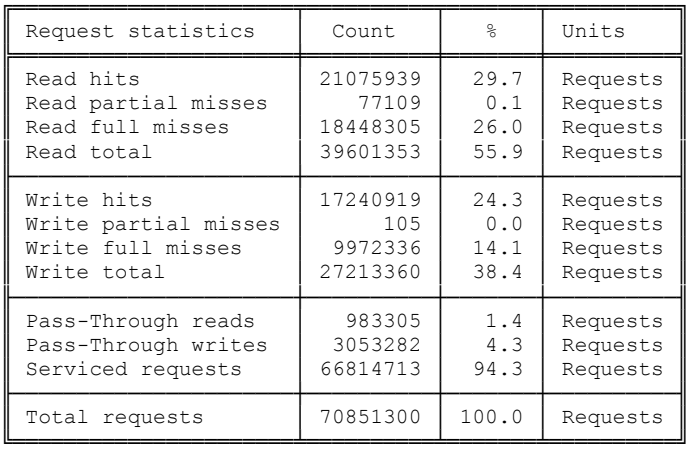

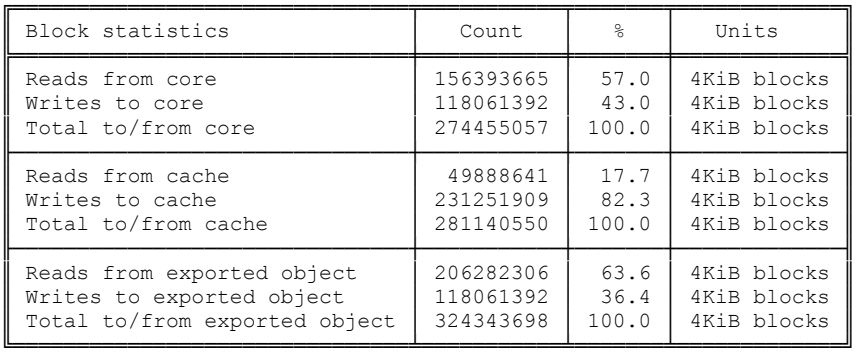

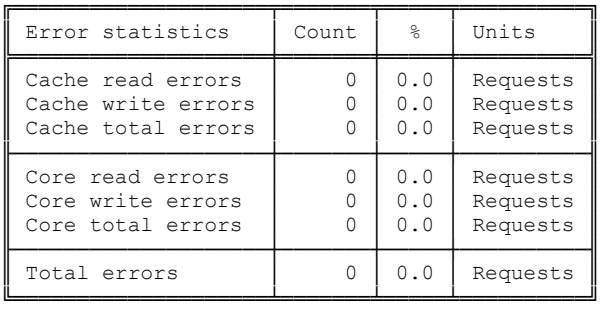

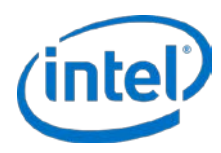

#### IO クラスレベルの統計の使用例:

# casadm –P -i 1 –j 1 -d

#### 返された出力:

IO class ID 1 IO class name Metadata Eviction priority 0 Selective allocation Yes

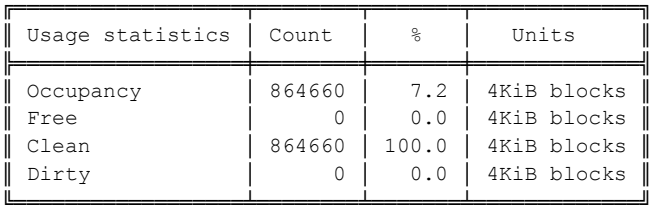

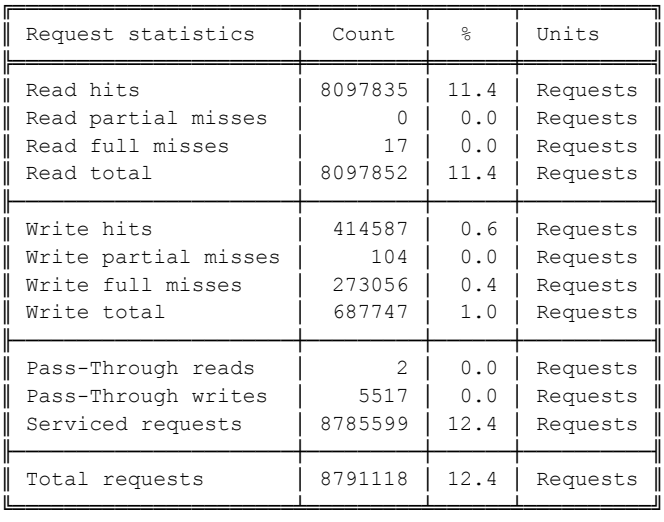

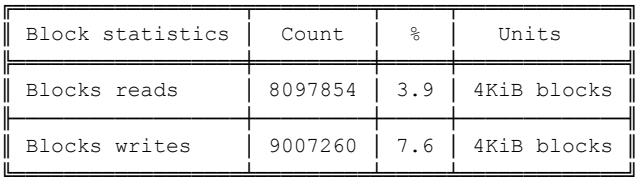

注: このコマンドは、定義された各 IO クラスに上記の形式を出力します。

IO クラスレベルの統計の使用例は csv 形式で出力されファイルに保存されます。

# casadm –P -i 1 –j 1 –d –o csv > stats.txt

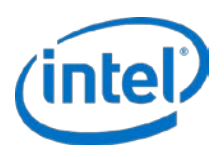

#### 返された出力:

IO class ID, IO class name, Eviction priority, Selective allocation, Occupancy [4KiB blocks],Occupancy [%],Free [4KiB blocks],Free [%],Clean [4KiB blocks],Clean [%],Dirty [4KiB blocks],Dirty [%],Read hits [Requests],Read hits [%],Read partial misses [Requests],Read partial misses [%],Read full misses [Requests],Read full misses [%],Read total [Requests],Read total [%],Write hits [Requests],Write hits [%],Write partial misses [Requests],Write partial misses [%],Write full misses [Requests],Write full misses [%],Write total [Requests],Write total [%],Pass-Through reads [Requests],Pass-Through reads [%],Pass-Through writes [Requests], Pass-Through writes [%], Serviced requests [Requests], Serviced requests [%],Total requests [Requests],Total requests [%],Blocks reads [4KiB blocks],Blocks reads [%],Blocks writes [4KiB blocks],Blocks writes [%] 0,Unclassified,22,Yes,0,0.0,97,100.0,0,0.0,0,0.0,0,0.0,0,0.0,82,0.0,82,0.0,0,0.0,0, 0.0,0,0.0,0,0.0,1,0.0,0,0.0,82,0.0,83,0.0,83,0.0,0,0.0 1,Metadata,0,Yes,864660,7.2,0,0.0,864660,100.0,0,0.0,8068949,11.4,0,0.0,17,0.0,8068 966,11.4,413037,0.6,104,0.0,273056,0.4,686197,1.0,2,0.0,5517,0.0,8755163,12.4,87606 82,12.4,8068968,3.9,8979669,7.6

注: このコマンドは、定義された各 IO クラスに上記の形式を出力します。

注: 前に参照された例はいずれも csv 形式で出力できます。

## <span id="page-38-0"></span>**8.2** パフォーマンス・カウンターのリセット

パフォーマンス・カウンタ-は、キャッシュが開始されるたびに自動的にリセットされます。パフォーマンス・カウ ンタ-を手動でクリアするには、casadm -Z –i <cache\_id> -j <core\_id> コマンドライン・オプションを使用してくだ さい。

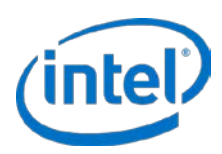

## <span id="page-39-0"></span>**9** 構成ツールの詳細

インテル® CAS 製品には、同キャッシュ・ソフトウェアの完全制御を提供するユーザーレベルの構成ツールが含まれ ます。このツールで使用できるコマンドとパラメーターは、本章で詳しく説明しています。

CLI からヘルプにアクセスするには、–*H* または -*-help* パラメーターを入力して詳細を表示します。次のコマンドを 入力して、この製品のマンページを表示することもできます:

<span id="page-39-1"></span># man casadm

## **9.1 -S | --start-cache**

使用: casadm --start-cache --cache-device <DEVICE> [option...]

#### 例:

# casadm --start-cache --cache-device /dev/sdc

あるいは

# casadm -S -d /dev/sdc

説明:他のブロックデバイスをキャッシュするためのデバイスとして使用するためにブロックデバイスを準備しま す。一般にキャッシュデバイスには SSD または他の NVM ブロックデバイスあるいは RAM ディスクを使用します。 このプロセスは、特定キャッシュ ID に関するデバイスのマッピング向けたフレームワークを開始します。–*l* または *--load* パラメーターを使用して古い状態 (前のキャッシュのメタデータは無効としてマークされません) で、または デフォルトで新しい状態 (前のキャッシュのメタデータは無効としてマークされます) で読み込めます。

#### 必要なパラメーター:

*[-d, --cache-device <DEVICE>]*: 使用されるキャッシュ・デバイス。これは */dev* ディレクトリーに表示される SSD または NVM ブロックデバイスまたは RAM ディスクです。<Device> は使用するキャッシュ・デバイスを示す完 全パスである必要があります。例:/dev/sdc

#### オプション・パラメーター:

- *[-i, --cache-id <ID>]*:作成するキャッシュ ID、<1 から 16384>。この ID は指定することができ、デフォルトでは コマンドは最初に使用可能な最小値を使用します。
- *[-l, --load]*:キャッシュ・デバイスから既存のキャッシのメタデータを読み込みます。キャッシュデバイスが以前に 使用されて無効になり (再起動した場合など)、キャッシュデバイスが使用されてからコアデバイスのデータが変 更されていないことが判別された場合、このオプションは、データでキャッシュを再度ウォームアップする必要 なく、キャッシュデバイスのデータを引き続き使用できるようにします。
	- *注意 :* 前回のシャットダウンが [20](#page-19-1) ページの インテル® CAS [を停止する](#page-19-1) に記載された手順に従っているこ とを確認する必要があります。キャッシュを有効にする前にコアデータに何らかの変更があった場 合、データが正しく同期されず損傷します。
- **[-f, --force]**:キャッシュデバイスにファイルシステムが存在する場合もキャッシュの作成を強制します。通常これ は、以前にキャッシュデバイスとして使用されたデバイスに使用されます。
	- 注意: これはキャッシュデバイスにあるファイルシステムと既存のすべてのデータを削除します。

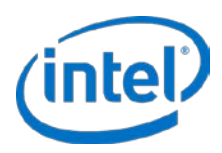

*[-c, --cache-mode <NAME>]*:初めて開始された、または作成されたキャッシュのインスタンスにキャッシュモード を設定します。次のいずれかのモードを設定できます:

*wt*: (フォルトモード) ライトスルー・モードをオンにします。このパラメーターを使用する場合、読み取り集 中操作のみの高速化を行えるライトスルー機能が有効になります。

*wb*:ライトバック・モードをオンにします。このパラメーターを使用する場合、読み取り集中操作と書き込み 集中操作の両方の高速化を行えるライトバック機能が有効になります。

注意: キャッシュデバイスの障害は、コアデバイスにまだフラッシュされていないデータの損失を引き起 こすことがあります。

*wa*:ライトアラウンド・モードをオンにします。このパラメーターを使用する場合、読み取りのみの高速化を 行えるライトアラウンド機能が有効になります。キャッシュに既に存在しないすべての書き込み場所 (すなわち、 場所がまだ読み取られていないか排除されている) 場所は、キャッシュをバイパスして直接コアドライブに書き 込まれます。書き込みの場所が既にキャッシュに存在する場合がは、キャッシュドライブとコアドライブの両方 が更新されます。

*pt*:キャッシュをパススルーモードで開始します。このモードではキャッシュは効率的に無効になります。これ により、ユーザーは実際にキャッシュを有効にする前に、希望するすべてのコアデバイスをキャッシュするため に関連付けすることができます。コアデバイスが関連付けられると、ユーザーは希望するキャッシュモードに動 的に切り替えます (詳細については、[42](#page-41-0) ページの「–[Q | --set-cache-mode](#page-41-0)」を参照してください)。

- *[-r, --recovery-mode]*:クリーンでないシャットダウン (危険) の後に開始する際は、ダーティーページをフラッシュ します。ライトバック・キャッシュを使用中に電源が切れた場合、このオプションはキャッシュデバイスから ダーティーデータをコアデバイスにフラッシュできます。
	- 注: このコマンドはキャッシュからダーティーデータをフラッシュすることのみを行います。キャッ シュは開始しません。リカバリーコマンドを入力後、キャッシュを通常通り開始する必要がありま す。
	- 注意: 割り込みのためメタデータが損傷している場合は、データが正しくフラッシュされない可能性があ ります。これは、データの損傷または損失を引き起こすことがあります。

*[-x, --cache-line-size <SIZE>]*:キャッシュのラインサイズを設定します {4 (デフォルト)、8、16、32、64}。キャッ シュのラインサイズはキャッシュを開始する時のみ設定でき、キャッシュが開始された後には変更できません。

### <span id="page-40-0"></span>**9.2 -T | --stop-cache**

使用: casadm --stop-cache --cache-id <ID> [option...]

#### 例:

```
# casadm --stop-cache --cache-id 1
あるいは
# casadm -T -i 1
```
説明:キャッシュデバイスに関連するすべてのキャッシュとコアのペアを停止します。

#### 必要なパラメーター:

**[-i, --cache-id <ID>]**:キャッシュの固有識別子 <1 から 16384>。

#### オプション・パラメーター:

*[-n, --no-data-flush]*:終了時にダーティーデータをフラッシュしないでください (危険)。このパラメーターは、 キャッシュの停止時にキャッシュデバイスからコアデバイスにダーティーデータをフラッシュすることを許可し ません。これにより、キャッシュを停止するのに必要な時間を大幅に短縮して、高速再起動などのアクティビ

2016年7月 管理者ガイド  $328496 - 011$ JA  $41$ 

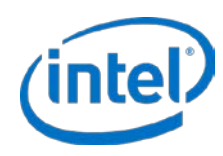

ティを行えるようにします。--load パラメーターを使用してキャッシュを再度開始するまでコアデバイスを使 わないでください。その後インテル® CAS デバイスを通常に使用できます。

- 注意: デバイスの停止時はコアデバイスのデータが完全でなくなるかキャッシュデバイスと同期されなく なります。インテル® CAS のキャッシュを開始せずにコアデバイスを使用すると、データの損傷ま たは損失が発生します。
- 注: ユーザーは Ctrl-C を押してブロックしている --stop-cache 操作を中断できます。ダーティーデータ が存在する場合、キャッシュが完全に停止する前に操作を中断すると、キャッシュが引き続き実行 されます。ダーティーデータをフラッシュせずにキャッシュを停止したい場合は、--no-data-flush コマンドを使用してください。

## <span id="page-41-0"></span>**9.3** –**Q | --set-cache-mode**

使用: casadm --set-cache-mode --cache-mode <NAME> --cache-id <ID> --flush-cache <yes/no>

#### 例:

# casadm –-set-cache-mode –-cache-mode wb --cache-id 1 --flush-cache yes あるいは

# casadm –Q –c wb –i 1 –f yes

説明:キャッシュを実行中にユーザーはキャッシュモードを動的に変更できます。

#### 必要なパラメーター:

*[-c, --cache-mode <NAME>]*:

- **wt**  現在のキャッシュモードからライトスルー・モードに変更します。
- **wb**  現在のキャッシュモードからライトバック・モードに変更します。
- **wa**  現在のキャッシュモードからライトアラウンド・モードに変更します。
- **pt** 現在のキャッシュモードからパススルーモードに変更します。
- 注: パススルーモードに動的に切り替えると、たとえばメンテナンスを行うときなど、キャッシュへの害を 防ぐのに役立ちます。

**[-i, -cache-id <ID>]**:キャッシュの固有識別子 <1 から 16384>。

#### **[-f, --flush-cache]**:**(**ライトバック・モードから切り替えるときのみ必要**)**

*注意:* 次の選択肢を慎重に検討してください。

• **yes** - 新しいキャッシュモードに切り替える前にキャッシュのコンテンツを直ちにコアドライブにフラッ シュします。

*Yes* を選択してキャッシュを直ちにフラッシュする場合、ダーティーブロックの数によっては、操作に時間 がかかることがあります。フラッシュが完了するまで、デバイスへの I/O はパフォーマンスを落として続行 されます。

• **no** – 新しいキャッシュモードへの移行を直ちに開始しますが、キャッシュのコンテンツは好機をねらって フラッシュされます。

*no* を選択すると、I/O が続行しますが、キャッシュが移行状態となり、キャッシュが完全にフラッシュさ れるまで新しく選択された状態にならないことに留意する必要があります。新しい状態への移行は *yes* オプ ションを選択する場合よりも時間がかかります。casadm –L コマンドを使用してキャッシュの現在の状態と フラッシュの % を確認できます。

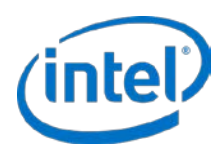

## <span id="page-42-0"></span>**9.4** –**A | --add-core**

使用: casadm --add-core --cache-id <ID> --core-device <DEVICE> [option...]

例:

# casadm --add-core --cache-id 1 --core-device /dev/sdb あるいは # casadm –A –i 1 –d /dev/sdb

説明:指定されたキャッシュ ID に関連付けられたフレームワークをコアデバイス (フルデバイスまたはパーティショ ンのいずれか) に追加/マップします。同じ *cache-id* 番号を使用してこのコマンドを繰り返せば、複数のコアデバイ スを同じキャッシュデバイスにマップできます。

#### 必要なパラメーター:

**[-i, --cache-id <ID>]**:キャッシュの固有識別子 <1 から 16384>。

**[-d, --core-device <DEVICE>]**:HDD ストレージ/コアデバイスの場所。 /dev ディレクトリーでデバイスの完全パスを使用する必要があります。例:/dev/sdb

#### オプション・パラメーター:

<span id="page-42-1"></span>*[-j, --core-id <ID>]*:コアの固有識別子 <1 から 16384>。

### **9.5** –**R | --remove-core**

使用: casadm --remove-core --cache-id <ID> --core-id <ID>

#### 例:

```
# casadm –-remove-core --cache-id 1 --core-id 1
あるいは
\# casadm -R -i 1 -j 1
```
説明:デバイスのキャッシュを無効にする 1 つの方法であるキャッシュ/コアデバイスのマッピングを削除します。

#### 必要なパラメーター:

**[-i, -cache-id <ID>]**:キャッシュの固有識別子 <1 から 16384>。

**[-i, -core-id <ID>]**:コアの固有識別子 <1 から 4096>。 *casadm -L* コマンドを使用して特定のコアデバイスに割り当てられた値を識別できます。

- 注意: *casadm -R* を使用する前に、マップされたコアデバイスへのすべての I/O を停止してデバイスが使 用されていないことを確認し、アンマウントしてください。.
- 注: ユーザーは Ctrl-C を押してブロックしている --remove-core 操作を中断できます。ダーティーデー タが存在する場合、コアデバイスが完全に停止する前に操作を中断すると、コアデバイスが引き続 きキャッシュされます。

## <span id="page-42-2"></span>**9.6** –**L | --list-caches**

使用:casadm --list-caches

例:

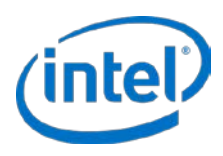

```
# casadm --list-caches
あるいは
# casadm -L
```
説明:システムで現在実行中の各キャッシュ・インスタンスのリストを表示します。さらに以下も表示します:

- インスタンスで使用されるフラッシュ/SSD デバイス
- インスタンスで使用されるストレージデバイス
- インスタンスの書き込みポリシー (デフォルトではライトスルー)
- インスタンスのステータス

#### 出力の例:

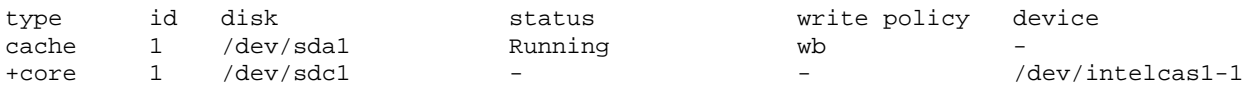

## <span id="page-43-0"></span>**9.7** –**P | --stats**

使用: casadm --stats --cache-id <ID> [option...]

例:

```
# casadm --stats --cache-id 1
あるいは
# casadm -P -i 1
```
説明:特定のキャッシュ・インスタンスのパフォーマンスとステータスカウンターを印刷します[。キャッシュの統](#page-33-0) [計の表示](#page-33-0) は詳しい出力を示します。

#### 必要なパラメーター:

**[-i, --cache-id <ID>]**:キャッシュの固有識別子 <1 から 16384>。

#### オプション・パラメーター:

*[-j, --core-id <ID>]*:コアの固有識別子 <1 から 16384>。特定のコアデバイスの統計を表示します。

*[-d, --io-class-id <ID>]*:IO クラスの固有識別子 <0 から 23>。特定の IO クラスの統計を表示します。

- 注: <ID> はオプションです。<ID> を指定せずに --io-class-id パラメーターが指定された場合、個別の各 IO クラスの統計が表示されます。
- *[-f, --filter <filter-spec>]*:コンマで区切られたフィルターのリスト (例:--filter=conf, req)。要求された統計のみへ 統計の出力をフィルターします。
	- *all*:(デフォルトモード) 使用可能なすべてのキャッシュの統計を表示します。
	- *conf*:キャッシュとコアの構成情報とダーティー・タイムスタンプを表示します。
	- *Usage*:占有率、空き、クリーン、ダーティーの統計を表示します。
	- *req*:IO リクエストレベルの統計を表示します。
	- *Blk*:ブロックレベルの統計を表示します。
	- *err*:I/O のエラー統計を表示します。

*[-o, --output-format <format>]*:希望する統計の出力形式を設定します。

• *table*:(デフォルトモード) 統計情報の表を表示します。

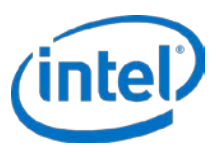

• *csv*:コンマで区切られた統計のリストを出力します。この出力はファイルにパイプして簡単に解析したり スプレッドシート・エディターで開くことができます。

## <span id="page-44-0"></span>**9.8** –**Z | --reset-counters**

使用: casadm --reset-counters --cache-id <ID> --core-id <ID>

例:

```
# casadm --reset-counters --cache-id 1 --core-id 1
あるいは
\# casadm -Z - i 1 - j 1
```
説明:特定のキャッシュ/コアのペアのパフォーマンスとステータスカウンターをリセットします。

#### 必要なパラメーター:

*[-i, --cache-id <ID>]*:キャッシュの固有識別子 <1 から 16384>。

*[-j, --core-id <ID>]*:コアの固有識別子 <1 から 4096>。*casadm -L* コマンドを使用して、特定のコアデバイスに割 り当てられた値を識別できます。

## <span id="page-44-1"></span>**9.9** –**I | --include-files**

使用:casadm --include-files --files <FILE ...>

例:

```
# casadm --include-files --files /root/samplefile /usr/bob/anotherfile ...
あるいは
# casadm -I -f /root/samplefile /usr/bob/anotherfile ...
```
説明:キャッシュ・インスタンスの包含表に *1* のファイルまたはファイルのリストを追加します。デフォルトでは、 含める特定のファイルが --include-files オプションに示されていない限り、インテル® CAS ソフトウェアはすべての ファイルをキャッシュします。

--include-files オプションが使用されると、リストに示されるファイルのみが含まれ、他のすべてのファイルは キャッシュされません。複数のファイル名はスペースで区切られます。含まれるすべてのファイルはインテル® CAS によって静的アドレスの範囲のリストに変換されます (ソフトウェアの上限は計 65536 アドレス範囲です)。元の ファイルがその範囲より大きくなるか小さくなる場合、またはファイルが別の場所に移動される場合、カーネルモ ジュールはそれを認識しないので動的に調整されません。そのため、追加データはキャッシュされません。このオプ ションを使用する場合はマッピングを定期的に更新してください。

ファイル名とパスは、絶対パス、相対パス、またはシンボリック・リンクとして指定できます。ユーザーの特定の シェルで解析可能なワイルドカード文字のみサポートされることに注意してください。サポートされる特定のワイル ドカード文字については、お使いの Linux\* シェルのマニュアル/マンページを参照してください。

- 入力すると、ファイルの包含リストは表示したりシステムで取得できません。
- 1 つのインクルード・ファイルまたは複数のファイルが追加されると、新しいインクルード・ファイル・ リストのコマンドを使って上書きするか、--reset files コマンド (以下参照) を実行する以外に、それらを 'exclude' (除外) することはできません。
- -I 引き数を使用した casadm の後続の各実行では、既存のリストがリセットされ、古いインスタンスは新し いリストで上書きされます。
- 重複した、無効な、欠落した、または存在しないファイル名は使用できません。

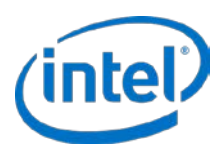

#### 必要なパラメーター:

*[-f, --files <FILE* …*>]*:z含める 1 つまたは複数のファイルのパス。

#### オプション・パラメーター:

*[-v, --verbose]*:冗長な出力を設定します。インテル® CAS は選択したインクルード・ファイルのファイルリストに 基づいてキャッシュされる LBA 範囲のリストを出力します。

## <span id="page-45-0"></span>**9.10** –**X | --reset-files**

使用: casadm --reset-files --cache-id <ID> --core-id <ID>

```
例:
```

```
# casadm --reset-files --cache-id 1 --core-id 1
あるいは
\# casadm -X - i 1 - j 1
```
説明:特定のキャッシュとコアのペア (*<cache\_ID>* と *<core\_ID>* で識別) に関連付けられたインクルード・ファイル をリセットします。多対一マッピングでの特定のキャッシュとこのペアでインクルード・ファイルをリセットするの にも使用されます。。

#### 必要なパラメーター:

**[-i, -cache-id <ID>]**:キャッシュの固有識別子 <1 から 16384>。

**[-i, -core-id <ID>]**:コアの固有識別子 <1 から 4096>。

## <span id="page-45-1"></span>**9.11** –**F | --flush-cache**

使用: casadm --flush-cache --cache-id <ID>

例:

```
# casadm --flush-cache --cache-id 1
あるいは
# casadm –F –i 1
```
説明:すべてのダーティーデータを指定されたキャッシュデバイスから指定された関連コアデバイスにフラッシュ します。

#### 必要なパラメーター:

**[-i, --cache-id <ID>]**:キャッシュの固有識別子 <1 から 16384>。

注: Ctrl-C を押してブロックしている --flush-cache 操作を中断できます。ダーティーデータが存在する場 合、キャッシュが完全にフラッシュされる前に操作を中断すると、ダーティーデータの一部が引き続き キャッシュに残ります。ダーティーデータは好機をねらって通常どおりにフラッシュされます。キャッ シュのフラッシュ中、デバイスへの I/O はパフォーマンスを落として続行されます。

## <span id="page-45-2"></span>**9.12** –**E | --flush-core**

使用: casadm --flush-core --cache-id <ID> --core-id <ID> [option...]

例:

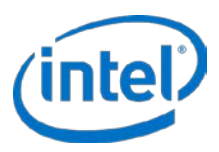

# casadm --flush-core --cache-id 1 --core-id 2 あるいは  $\#$  casadm  $-E$   $-i$   $1$   $-i$   $2$ 

説明:すべてのダーティーデータを指定されたキャッシュデバイスから指定された関連コアデバイスにフラッシュ します。

#### 必要なパラメーター:

*[-i, --cache-id <ID>]*:キャッシュの固有識別子 <1 から 16384>。

*[-i, -core-id <ID>]*:コアの固有識別子 <1 から 4096>。

注: Ctrl-C を押してブロックしている --flush-core 操作を中断できます。ダーティーデータが存在する場合、 キャッシュが完全にフラッシュされる前に操作を中断すると、ダーティーデータの一部が引き続き キャッシュに残ります。ダーティーデータは好機をねらって通常どおりにフラッシュされます。キャッ シュのフラッシュ中、デバイスへの I/O はパフォーマンスを落として続行されます。

### <span id="page-46-0"></span>**9.13** –**D | --flush-parameters**

使用: casadm --flush-parameters --cache-id <ID> --cleaning-policy-type <NAME> [option...]

例:

```
# casadm --flush-parameters --cache-id 1 --cleaning-policy-type alru --wake-up 20 --
staleness-time 120 --flush-max-buffers 100 --activity-threshold 10000
あるいは
```
# casadm –D –i 1 –c alru –w 20 –s 120 –b 100 –t 10000

説明:このコマンドは、ダーティーデータのフラッシュのさまざまな動作をカスタマイズできます。

注意:このコマンドを使用する前にキャッシュの概念を深く理解していなければなりません。デフォルト設定を変 更すると、キャッシュのパフォーマンスに悪影響を与えることがあります。

#### 必要なパラメーター:

*[-i, -cache-id <ID>]*:キャッシュの固有識別子 <1 から 16384>。

*[-c, --cleaning-policy-type <NAME>]*:このパラメーターは、指定されたキャッシュに使用するフラッシュポリシー を指定します。デフォルトは alru で、これはダーティーデータを定期的にフラッシュする、変更された最も長 い間使われていない方法です。他の唯一のオプションは nop で、これはキャッシュラインの置き換えに必要な 場合を除き、単にキャッシュのフラッシュを無効にします。

#### オプション・パラメーター:

*[-w, --wake-up <NUM>]*:フラッシュスレッドのウェイクアップの時間を秒で示します。デフォルト値は 20 秒です。

- *[-s, --staleness-time <NUM>]*:キャッシュのブロックがフラッシュのためにスケジュールされる前に、最後の書き 込み操作後に経過する必要のある時間を秒で示します。デフォルト値は 120 秒です。
- *[-b, --flush-max-buffers <NUM*>]:1 つのフラッシュサイクルでフラッシュされるダーティー・キャッシュ・ブロッ クの最大数。デフォルト値は 100 です。
- *[-t, --activity-threshold <NUM>]*:スレッドのクリーニングを開始する前に最後の I/O 操作から経過する必要のある 時間をミリ秒で示します。デフォルトは 10000 ミリ秒です。

### <span id="page-46-1"></span>**9.14** –**H | --help**

使用:casadm --help または casadm --<command> --help

2016年7月 管理者ガイド  $328496 - 011$ JA  $47$ 

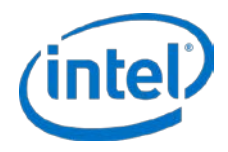

#### 例:

```
# casadm –help
あるいは # casadm - H
```

```
# casadm –-start-cache --help
あるいは
# casadm –S -H
```
説明:*casadm* コマンドのリストを簡潔な説明とともに表示します。特定のコマンドについての詳細を見るためにも、 このコマンドを使用してください。

## <span id="page-47-0"></span>**9.15** –**V | --version**

使用:casadm --version

#### 例:

```
# casadm --version
あるいは
# casadm –V
```
説明:インテル® CAS カーネルモジュールとコマンドライン・ユーティリティーのバージョン番号を表示します。

#### オプション・パラメーター:

*[-o, --output-format <format>]*:IO クラス構成の希望する出力形式を表示します。

*table*:(デフォルトモード) IO クラス構成の表を表示します。

*csv*:IO クラス構成のコンマで区切ったリストを出力します。この出力はファイルにパイプして簡単に解析したりス プレッドシート・エディターで開くことができます。

## <span id="page-47-1"></span>**9.16** –**C | --io-class**

### **9.16.1**–**C | --load-config**

使用: casadm --io-class --load-config --cache-id <ID> --file <file path>

#### 例:

```
# casadm --io-class --load-config --cache-id 1 --file /etc/intelcas/ioclass-config.csv
あるいは
```
# casadm –C –C –i 1 –f /etc/intelcas/ioclass-config.csv

説明:選択されたキャッシュの IO クラス構成の設定を読み込みます。

#### 必要なパラメーター:

**[-i, --cache-id <ID>]**:キャッシュの固有識別子 <1 から 16384>。

*[-f,--file]*:読み込む IO クラス構成の csv ファイルを指定します。

### **9.16.2**–**L | --list**

使用: casadm --io-class --list --cache-id <ID>

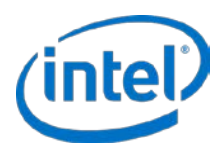

#### 例:

# casadm --io-class --list --cache-id 1 --file /etc/intelcas/my-config.csv あるいは

# casadm –C –L –i 1 –f /etc/intelcas/ioclass-config.csv

説明:指定されたキャッシュ ID の IO クラス構成の設定を表示します。オプションでこれらの設定をファイルにエク スポートできます。

#### 必要なパラメーター:

**[-i, --cache-id <ID>]**:キャッシュの固有識別子 <1 から 16384>。

#### オプション・パラメーター:

*[-o, --output-format <format>]*:IO クラス構成の希望する出力形式を表示します。

*table*:(デフォルトモード) IO クラス構成の表を表示します。

*csv*:IO クラス構成のコンマで区切ったリストを出力します。この出力はファイルにパイプして簡単に解析したりス プレッドシート・エディターで開くことができます。

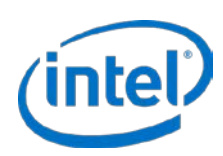

## <span id="page-49-0"></span>**10** インストーラーのパラメーター

インテル® CAS インストーラーとリモート.・インストーラーには、インストールをより便利に行えるいくつかのオ プションがあります。これらのオプションについて、以下で詳しく説明します。

## <span id="page-49-1"></span>**10.1 -al | --accept-license**

インテル® CAS をインストールする前に、ユーザー使用許諾契約を受け入れる必要があります。このオプションは、 ライセンスの自動承諾用で、インストールを完了するためにそれ以上の操作を行う必要はありません。このオプショ ンは、インテル® CAS のインストールのスクリプトを作成するのに便利です。

<span id="page-49-2"></span>このフラグを使用することにより、使用許諾契約書を読み承諾したことになります。

## **10.2 -am | --accept-unsupported-module**

allow unsupported modules フラグの設定を自動的に承諾します。

このパラメーターは、SLES 1 以降の環境で etc/modprobe.d/unsupported-modules にある "unsupported module flag" (サポートされないモジュールのフラグ) を更新します。フラグを設定すると、それが保持され、他のすべての モジュールに適用されます。このフラグを 1 に設定することは、SLES 1 環境でインテル® CAS を開始するのに極め て重要です。

SLES 11 以外のシステムでインストールする場合、このオプションは影響しません。

このフラグを使用することによって、インストール・スクリプトでこのフラグを設定することに承諾したとみなされ ます。

## <span id="page-49-3"></span>**10.3 -ad | --accept-dkms**

このフラグは、管理者が DKMS をインストールし、DKMS をサポートしてインテル® CAS ソフトウェアをインス トールしたいことを示します。これは、各 OS カーネルバージョンの更新時にインテル® CAS カーネルモジュールの 自動再構築を有効にします。

## <span id="page-49-4"></span>**10.4 -rd | --reject-dkms**

このフラグは、管理者が DKMS をサポートせずにインテル® CAS ソフトウェアをインストールしたいことを示しま す。

注:このフラグを指定する場合、OS カーネルバージョンのあらゆる更新後に管理者がインテル® CAS を手動で再度 インストールする必要があります。

## <span id="page-49-5"></span>**10.5 -as | --auto-start**

このオプションは、インテル® CAS 構成ファイルが検出された場合、インストール完了後にインテル® CAS サービス の自動開始を強制します。

注意: このオプションを実行することにより、構成ファイルにキャッシュデバイスとして指定されたハードド ライブを上書きすることがあります。

50 328496-011JA

管理者ガイド スタックス こうしょう しょうしょう しゅうしょく こうしゅう かんこうしゅう こうしゅう こうしゅう 2016年 7 月

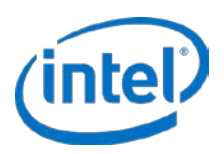

## <span id="page-50-0"></span>**10.6 -d | --display-license**

<span id="page-50-1"></span>このオプションは、インストーラーを起動せずにエンドユーザー使用許諾契約書を表示します。

## **10.7 -p | --purge**

インテル® CAS をアンインストールして */etc/intelcas* に保存されたすべての構成ファイルを削除します。これは、イ ンテル® CAS を完全に削除するために使用されます。

## <span id="page-50-2"></span>**10.8** –**f | --force**

このフラグを設定すると、インテル® CAS のインストールのすべてのシステムチェックが無視されます。これには、 –am フラグ設定も含まれます。

## <span id="page-50-3"></span>**10.9 -h | --help**

このオプションは、インストーラーのオプションのリストを簡潔な説明とともに表示します。

## <span id="page-50-4"></span>**10.10 -l | --list**

このオプションは、パッケージによりインストールされたファイルのリストを表示します。これは、パッケージ内の すべてのファイルが正しくインストールされたことを確認するのに役立ちます。

## <span id="page-50-5"></span>**10.11** –**t | --try-run**

このフラグを設定すると、標準インストール中のみシステムチェックを実行して結果を報告します。

## <span id="page-50-6"></span>**10.12 -r | --reinstall**

キャッシュデバイスへの I/O を停止せずに、インテル® CAS の新しいバージョンへのノンストップ・アップグレード (または既存のバージョンのノンストップ再インストール) を実行します。

## <span id="page-50-7"></span>**10.13 -u | --uninstall**

インテル® CAS のファイルをアンインストールしますが、今後の使用のために設定を保持します。通常、インテル® CAS の新しいバージョンをインストールするために、古いバージョンをアンインストールするときに使用します。

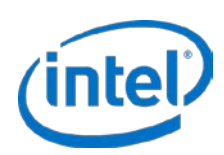

# <span id="page-51-0"></span>**11** リモート・インストーラーのパラメーター

インテル® CAS リモート・インストーラーには、インストールをより便利に行えるいくつかのオプションがあります。 これらのオプションについて、以下で詳しく説明します。

## <span id="page-51-1"></span>**11.1 -al | --accept-license**

インテル® CAS をインストールする前に、ユーザー使用許諾契約を受け入れる必要があります。このオプションは、 ライセンスの自動承諾用で、インストールを完了するためにそれ以上の操作を行う必要はありません。このオプショ ンは、インテル® CAS のインストールのスクリプトを作成するのに便利です。

<span id="page-51-2"></span>このフラグを使用することにより、使用許諾契約書を読み承諾したことになります。

## **11.2 -am | --accept-unsupported-module**

allow unsupported modules フラグの設定を自動的に承諾します。

このパラメーターは、SLES 1 以降の環境で etc/modprobe.d/unsupported-modules にある "unsupported module flag" (サポートされないモジュールのフラグ) を更新します。フラグを設定すると、それが保持され、他のすべての モジュールに適用されます。このフラグを 1 に設定することは、SLES 1 環境でインテル® CAS を開始するのに極め て重要です。

SLES 11 以外のシステムでインストールする場合、このオプションは影響しません。

このフラグを使用することで、インストーラーがインテル® CAS をインストールするすべてのリモートシステムにこ のフラグを設定することに承諾したとみなされます。

## <span id="page-51-3"></span>**11.3 -ad | --accept-dkms**

このフラグは、管理者が DKMS をインストールし、DKMS をサポートしてインテル® CAS ソフトウェアをインス トールしたいことを示します。これは、各 OS カーネルバージョンの更新時にインテル® CAS カーネルモジュールの 自動再構築を有効にします。

## <span id="page-51-4"></span>**11.4 -rd | --reject-dkms**

このフラグは、管理者が DKMS をサポートせずにインテル® CAS ソフトウェアをインストールしたいことを示しま す。

注: このフラグを指定する場合、OS カーネルバージョンのあらゆる更新後に管理者がインテル® CAS を手動で再 度インストールする必要があります。

## <span id="page-51-5"></span>**11.5 -as | --auto-start**

このオプションは、インテル® CAS 構成ファイルが検出された場合、インストール完了後にインテル® CAS サービス の自動開始を強制します。

注意: このオプションを実行すると、インテル® CAS は、構成ファイルにキャッシュデバイスとして選択され たデバイス上のあらゆるデータを自動的に上書きします。

52 328496-011JA

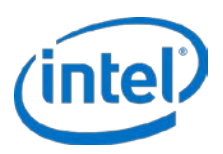

## <span id="page-52-0"></span>**11.6 -d | --display-license**

このオプションは、インストーラーを起動せずにエンドユーザー使用許諾契約書を表示します。

## <span id="page-52-1"></span>**11.7 -f | --force**

このフラグを設定すると、インテル® CAS のインストールのすべてのシステムチェックが無視されます。これには、 –am フラグ設定も含まれます。

## <span id="page-52-2"></span>**11.8 -h | --help**

このオプションは、インストーラーのオプションのリストをそれぞれの簡潔な説明とともに表示します。

## <span id="page-52-3"></span>**11.9 -r | --reinstall**

<span id="page-52-4"></span>キャッシュデバイスへの I/O を停止せずに、インテル® CAS の新しいバージョンへのノンストップ・アップグレード (または既存のバージョンのノンストップ再インストール) を実行します。

## **11.10 -u | --uninstall**

インテル® CAS のファイルをアンインストールしますが、今後の使用のために設定を保持します。通常、インテル® CAS の新しいバージョンをインストールするために、古いバージョンをアンインストールするときに使用します。

## <span id="page-52-5"></span>**11.11 -1 | --one-machine**

<span id="page-52-6"></span>1 台のマシンでリモート・インストールを実行します。

## **11.12 -c | --use-config**

<span id="page-52-7"></span>リモート・インストーラーの構成ファイルのパスを指定します。

## **11.13 -s | --setup**

リモートマシンにアップロードするために 1 つの CAS 構成ファイルのパスを指定します。

## <span id="page-52-8"></span>**11.14 -S | --use-sudo**

root 以外のユーザーがインストーラーを実行し、sudo を使用してリモートタスクを実行できるようにします。

注: この方法は推奨されません。root ユーザーとしてリモート・インストーラーを実行することをお勧めします。

 $\dot{H}$ : RHEL\* 7.x または CentOS\* 7.x にインストールする場合、--use-sudo が機能するようにするために sudoers ファイルから次のディレクティブを削除する必要があります:Defaults requiretty

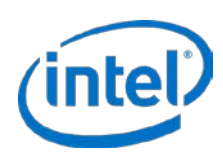

## <span id="page-53-0"></span>**12** 詳細インストールの方法

## <span id="page-53-1"></span>**12.1** リモート・インストール

このステップは、[12](#page-11-0) ページの [ローカル・インストール](#page-11-0) に記載されたインストール方法の代替となりますが、そのセ クションの初めの注記と同じ前提が適用されます。

リモート・インストールを実行するには、2 つのエントリを定義する必要があります:

- インストール・サーバー (またはシステム) インストール・ユーティリティーを起動するマシン (または仮 想マシン)。
- インストール・クライアント (またはターゲットシステム) –インテル® CAS がインストール/設定されるマシ ン。

リモート・インストール・スクリプトは次の 3 つの方法のいずれかで実行できます:

1. インテル® CAS をインストールするすべてのインストール・クライアントでパスワードなしの *ssh* ログイン。

この場合、ユーザーはインストール中に root パスワードの入力を要求されません。このセキュリティのリ スクを軽減するには、インストール・サーバーと各インストール・クライアント間で *ssh-keygen* を使用し て、セキュアなキーのペアリング (公開鍵と秘密鍵) を作成することを強く推奨します。*ssh-keygen* の実装 方法の詳細については、本書の範囲外ですが (この情報はインターネットで自由に入手できます)、この方法 による *ssh* キーの生成方法と生成したキーの配布方法の短い汎用例が付録 [C](#page-61-0) で提供されています。これは、 推奨されるリモート・インストール方法です。

- 注: ssh-keygen のインストール方法を使用する場合、リモート・インストールを開始する前に、イン ストール・サーバー/システムからすべてのインストール・クライアントにパスワードを求められ ることなく root として *ssh* に ログインできることを確認してください。
- 2. パスワードなしの *ssh* ログインを使用しないが、インストール・サーバーに *expect* ユーティリティー・プ ログラムがインストールされている。

この場合、インテル® CAS リモート・インストーラーはインストール・クライアントごとに一度 root パス ワードの入力を求めます。

3. パスワードなしの *ssh* ログインを使用せず、*expect* ユーティリティー・プログラムがインストールされて いない。

この場合、インテル® CAS リモート・インストーラーはインストール・クライアントでアクティビティが実 行されるごとに root パスワードの入力を求めます (インストール・クライアント・マシンごとに約 4 回)。

- リモート・インストールを開始するには:
	- 1. インストール先の Linux\* サーバーまたは VM ゲストでホーム・ディレクトリーにインテル® CAS リモー ト・インストーラー・ファイルをダウンロードするかコピーします。

インストールの手順では、サーバー・ファイル・システムで ~ (\$HOME と同等) の例を使用します。インス トーラーのファイル名は、次の形式になります:installer-remote-Intel-CAS-XX.XX.XX.XXXXXXXX.run (*XX.XX.XX.XXXXXXXX* はバージョン情報です)

2. インストーラー・ファイルを実行可能にします:

# chmod u+x ./installer-remote-Intel-CAS-XX.XX.XX.XXXXXXXX.run

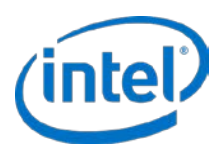

リモート・インストールでは、2 つのオプションを利用できます:

- 1 台のリモートマシンにインストールする。
- 複数のリモートマシンにインストールする。
- 注: リモート・インストーラーの詳細については、次のコマンドを入力してヘルプを表示できます:

# ./installer-remote-Intel-CAS-XX.XX.XX.XXXXXXXX.run –-help

## **12.1.11** 台のリモートマシンへのインストール

インテル® CAS を 1 台のリモートホストにインストールするには、次の手順に従います:

1. 次のコマンドを入力します。

```
# ./installer-remote-Intel-CAS-XX.XX.XX.XXXXXXXX.run
 --one-machine <IP ADDRESS>
```
- 2. エンドユーザー使用許諾契約書 (EULA) を読み同意してインストールを続行します。
- 3. リモート・インストールが正常に完了したのを確認するには、リモートマシンに *ssh* でログインして、イン テル® CAS シェルに次のコマンドを入力します。

# casadm -H

ヘルプコマンドが正常に機能してヘルプのリストが表示されると、インテル® CAS のリモート・インストー ルは正常に完了しています。また、インストール完了後インストールと同じディレクトリーにインストー ル・ログファイルが配置されます。

### **12.1.2**複数のリモートマシンへのバッチ・インストール

複数のリモートマシンへのインストールには、installation\_setup\_file (セットアップと構成ファイルの形式と構文の 詳細については[、構成ファイルとセットアップ・ファイルの使用](#page-27-0) (詳細設定) を参照してください) が必要です。

1. installation setup file の準備が整ったら、次のコマンドを入力して、リモート・バッチ・インストールを 開始します:

# ./installer-remote-Intel-CAS-XX.XX.XX.XXXXXXXX.run --use-config installation\_setup\_file

- 注: インテル® CAS の現在のバージョンまたは前のバージョンが既にリモートホストに存在する場合、 インストーラーがそれらを自動的に検出して次のシステムに進みます。
- 注: 構成ファイルのパスは相対パスにできません。絶対パスを指定する必要があります。
- 2. エンドユーザー使用許諾契約書 (EULA) を読み同意してインストールを続行します。
- 3. リモート・バッチ・インストールが正常に完了したことを確認します。

各リモートマシンに *ssh* でログインして Linux\* シェルに次のコマンドを入力します:

# casadm -H

ヘルプコマンドが正常に機能してヘルプのリストが表示されると、インテル® CAS のリモート・インストー ルは正常に完了しています。また、インストール完了後インストールと同じディレクトリーにインストー ル・ログファイルが配置されます。

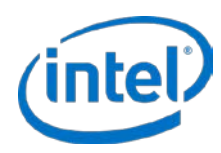

### **12.1.3**リモート・インストール

インテル® CAS ソフトウェアをリモートでアンインストールするには、[13](#page-12-1) ページの [ソフトウェアのアンインストー](#page-12-1) [ル](#page-12-1) に記載されている前提のステップを行ってから、次の手順に従います:

*1* 台のリモートホストからのアンインストールを行うには、次のコマンドを入力します:

# ./installer-remote-Intel-CAS-XX.XX.XX.XXXXXXXX.run --uninstall --one-machine <IP ADDRESS>

**複数のリモートホストからのバッチ・アンインストールを行うには、次のコマンドを入力します:** 

# ./installer-remote-Intel-CAS-XX.XX.XX.XXXXXXXX.run --uninstall --use-config installation\_setup\_file

注: バッチ・アンインストールで記載されている *installation\_setup\_file* は、インテル® CAS のインストールに 使用されるファイルと同じです。

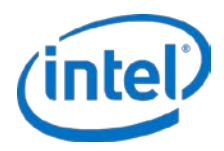

## <span id="page-56-0"></span>**13** 用語

#### 表 **11**: 用語と定義

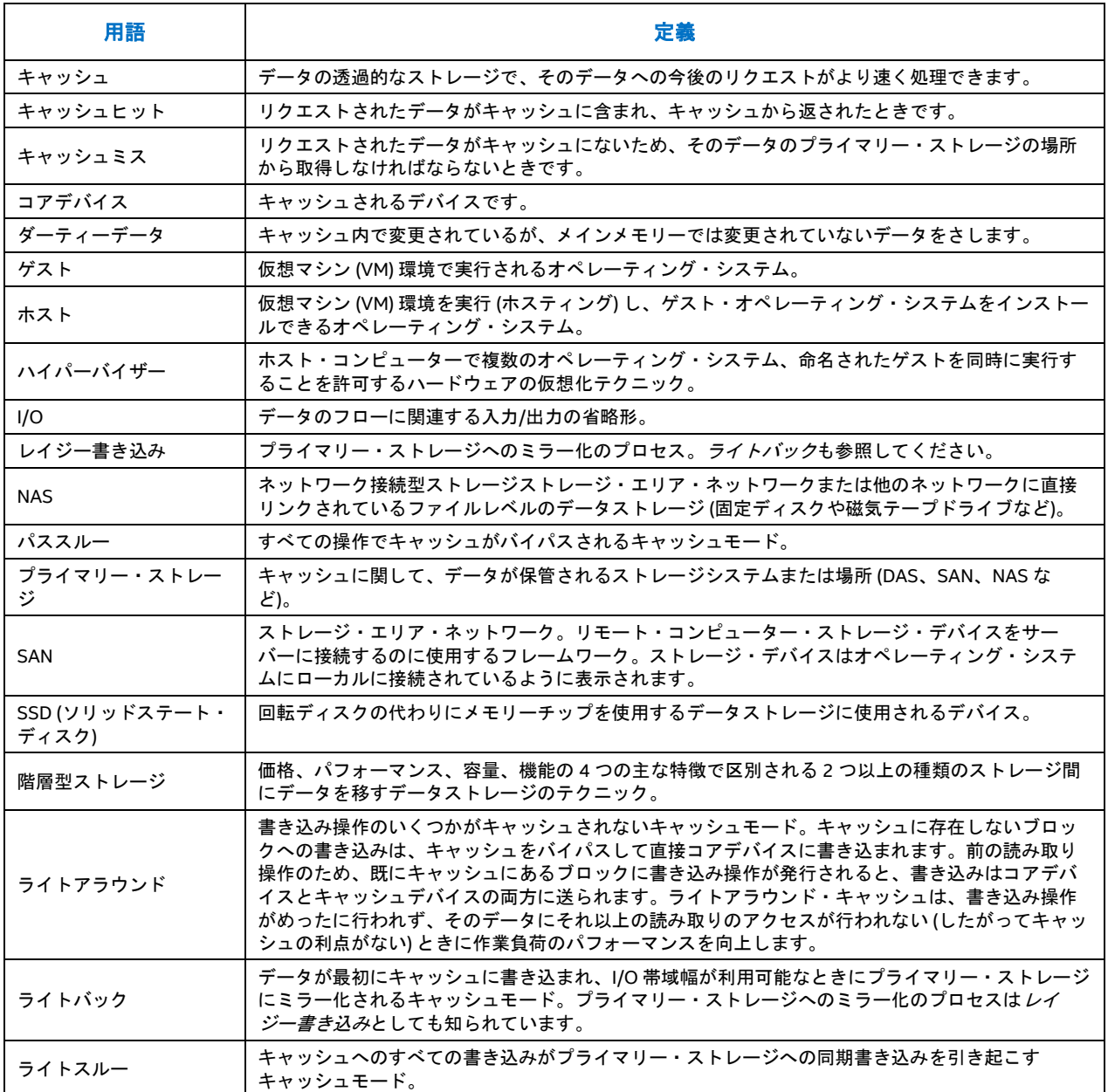

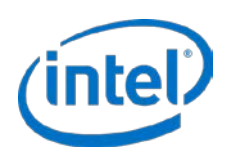

## <span id="page-57-0"></span>**A. FAQ**

この付録では、お問い合わせ先と、よくある質問への回答を提供します。

#### テクニカルサポートへのお問い合わせ方法

テクニカルサポートについては、米国 800-404-2284 までお電話いただくか、次の URL をご覧ください: <http://www.intel.com/support/go/cas>。

#### インテル**® CAS Linux\*** 版がいくらかの **DRAM** 容量を使用するのはなぜですか?

インテル® CAS Linux\* 版は少量のシステムメモリーをメタデータに使用し、メタデータはどのデータが SSD にあり、 どのデータが HDD にあるかを知らせます。必要なメモリーの容量は、キャッシュ領域のサイズに比例します。これ は、他のどんなキャッシュ・ソフトウェア・ソリューションでも同様です。

#### インテル**® CAS Linux\*** 版は、インテル**® SSD** 以外でも機能しますか?

はい。インテル® CAS Linux\* 版はあらゆる SSD で機能しますが、当社ではインテル製の SSD でのみ検証を行います。 さらに、インテル® SSD と共にご購入いただくと、インテル® CAS をお得な価格でお求めいただけます。

#### パフォーマンスをテストするには、どうすればよいですか?

提供されている統計に加えて (詳細については、インテル® CAS [のモニタリング](#page-31-0) を参照してください)、ご使用のアプ リケーションとシステムで I/O パフォーマンスをテストするのに役立つサードパーティー・ツールを利用できます。 これらのツールの一例を次に示します:

FIO (*<http://freecode.com/projects/fio>*)

ディスクへのアクセスのシミュレーション向け dt (*[http://www.scsifaq.org/RMiller\\_Tools/dt.html](http://www.scsifaq.org/RMiller_Tools/dt.html)*)。

#### キャッシュを使用中に **HDD** のパフォーマンスがより遅くなることがありますか?

はい、ありえます。たとえば、キャッシュがライトバック・モードで、キャッシュ全体にダーティーデータが多く存 在し、かつ新しいブロックをキャッシュに読み込む必要のある読み取りが発生した場合、読み取りが連続であっても パフォーマンスが劣化します。キャッシュは最初にダーティーブロックを排除する必要があり (これは HDD へのラ ンダムな書き込みを必要とします)、次に HDD から新しいデータを読み取り、最後にそのデータをキャッシュに書き 込みます。それに反して、キャッシュなしでは、単に HDD からの単一読み取りとなります。これらの状況を防ぐた めに、インテル® CAS は IO のアイドル時間中に好機を狙ってキャッシュからダーティーデータをフラッシュします。

#### キャッシュされたファイルは、どこにありますか?

インテル® CAS Linux\* 版はディスクにファイルを保存せずに、キャッシュとして SSD 上のブロックのパターンを使 用します。従って、キャッシュされたファイルを見ることはできません。

#### インテル**® CAS Linux\*** 版のすべてのインストール・ファイルを削除するには、どうしたらよいですか?

[20](#page-19-1) ページの インテル® CAS [を停止する](#page-19-1) の手順に従ってインテル® CAS を停止し [13](#page-12-1) ページの [ソフトウェアのアンイ](#page-12-1) [ンストール](#page-12-1) に記載された手順に従ってインテル® CAS をアンインストールします。

#### インテル**® CAS Linux\*** 版は、ライトバック・キャッシュをサポートしていますか?

はい。インテル® CAS Linux\* 版 v2.6 以降では、ライトバック・キャッシュをサポートしています。詳細については、 [16](#page-15-1) ページの [ライトバック・モードの設定](#page-15-1) を参照してください。

#### キャッシュ・コアデバイスの新しいペアを追加する前にキャッシュを停止する必要がありますか?

いいえ。他のインスタンスが実行されている間に、新しいキャッシュのインスタンスを作成できます。

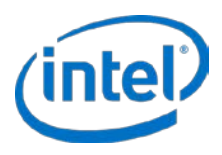

#### 複数のコアデバイスを **1** つのキャッシュに割り当てられますか?

はい。インテル® CAS Linux\* 版 v2.5 以降では、1 つのキャッシュドライブまたはインスタンスに複数のデバイス (32 まで検証済みです) を関連付けることができます。casadm -A コマンドを使用して、複数のデバイスを追加できます。

#### **1** つのコアデバイスに複数のキャッシュを追加できますか?

いいえ、1 つのコアデバイスに複数のキャッシュをマップしたい場合、キャッシュデバイスは RAID-0 などのシステ ムを使用して 1 つのブロックデバイスとして表示されなければなりません。

#### インテル**® CAS** でときどきツールがデータの損傷を通知するのはなぜですか?

いくつかのアプリケーション、特に *dt* と *FIO* などのマイクロ・ベンチマークは、デバイスを使用して直接または ローアクセスを実行することがあります。これらのアプリケーションのいくつかは、デバイスのアライメントとブ ロックサイズの制限などの値を(デバイスから要求せずに)明示的に設定できます。これらのプログラムが機能するに は、キャッシュデバイスのブロックサイズとアライメントがツールで選択されたブロックサイズとアライメントと一 致する必要があります。

#### キャッシュデバイスにパーティションを作成する必要がありますか?

いいえ。パーティションを指定しない場合、インテル® CAS はそのデバイス全体をキャッシュデバイスとして使用し ます。

#### **SSD** のパーティションをキャッシュデバイスとして使用できますか?

はい。ただし、最高のパフォーマンスを得るためには、SSD デバイス全体をキャッシュデバイスとして使用するこ とを強く推奨します。

#### パーティションまたはキャッシュデバイスとして設定されたデバイスをフォーマットする必要がありますか?

いいえ、キャッシュデバイスにはフォーマットの要件はありません。フォーマットが使用された場合、それはインテ ル® CAS に透過的になります。

#### インテル**® CAS** キャッシュボリューム **(**エクスポートされたオブジェクト用**)** の論理ブロックサイズと物理ブロック サイズはどのくらいですか?

インテル® CAS キャッシュボリュームの論理ブロックサイズはコアデバイスから継承され、物理ブロックサイズは、 キャッシュデバイスまたはコアデバイスの物理ブロックサイズの大きい方として表されます。

注意: キャッシュデバイスの論理ブロックサイズがコアデバイスの論理ブロックサイズより大きい場合 (例: SSD の論理ブロックサイズが 4KiB で HDD の論理ブロックサイズが 512B の場合)

#### **SSD** または **HDD** が応答しなくなった場合または切断された場合はどうなりますか?

キャッシュデバイスまたはコアデバイスが応答しなくなると、インテル® CAS はすべての IO を関連キャッシュのエ クスポートされたすべてのデバイス (例:/dev/intelcas1-1、/dev/intelcas1-2 など) にフェイルオーバーします。指 定されたキャッシュのためにエクスポートされたデバイスへの IO を再開するには、ユーザーは影響されたキャッ シュ (この場合はキャッシュ ID 1) を再度開始する必要があります。

#### デバイスが切断されると、インテル**®** キャッシュ・アクセラレーション・ソフトウェアから何らかの通知を受け取り ますか?

いいえ。OS はデバイスの切断をインテル® CAS に通知しないので、デバイスに IO が試行されるまで、インテル® CAS はデバイスの切断を認識しません。デバイスは --list-caches と --stats 出力に表示され、デバイスへの IO が試 行されるまで警告がログに記録されません。Linux\* デバイスの標準 IO エラーについては、/var/log/messages と dmesg を確認してください。

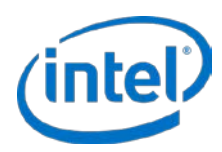

#### ログファイルはどこに記録されていますか?

すべてのイベントは、標準のインテル® CAS システムログに記録されます。*dmesg* コマンドを使用するか、 */var/log/messages* ファイルを確認してください。

テストまたはカーネルのデバッグ中にすべてのメッセージをログに記録するには、echo 8 > /proc/sys/kernel/printk コマンドを使用します。

正常に完了したキャッシュの初期化の一般的なログのサンプル:

[Intel(R) CAS] Cache line size: 64 KiB [Intel(R) CAS] Metadata capacity: 25 MiB [Intel(R) CAS] Parameters (policies) accepted:: 0 1 1 4 [Intel(R) CAS] Pre-existing metadata, Clean shutdown [Intel(R) CAS] Done saving cache state! [Intel(R) CAS] Cache 1 successfully added [Intel(R) CAS] IO Scheduler of intelcas1-1 is cfq [Intel(R) CAS] Core "/dev/sdc" successfully added

正常に完了したキャッシュの削除の一般的なログのサンプル:

[Intel(R) CAS] Removing Cache 1 [Intel(R) CAS] Trying to remove 1 cached device(s) [Intel(R) CAS] Removed device intelcas1-1. [Intel(R) CAS] Done saving cache state! [Intel(R) CAS] Cache 1 successfully removed

#### ライトバック・モードでのキャッシュドライブのフラッシュにかなり時間がかかるのはなぜですか?

フラッシュにかかる時間は、キャッシュデバイスの容量、ストレージのパフォーマンス、および全体的なシステムの 使用状況を含みますが、がそれらに限定されない多くの要因に左右されます。フラッシュにかかる時間は、これらの 要因によってかなり異なることがあります。casadm で –L オプションを使用して、フラッシュされるキャッシュデ バイスのステータスを確認できます。

# casadm –L

IO デバイスのアクティビティと読み込みを検証するために、次のコマンドを使用することもできます。

# iostat –xmt 1

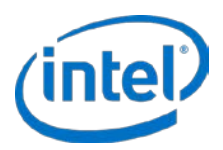

## <span id="page-60-0"></span>**B.** インテル**® SSD DC P3608** シリーズデバイ スの設定

この付録は、インテル® SSD DC P3608 シリーズ Solid-State Drive の設定の詳細を示します。

インテル® SSD DC P3608 シリーズデバイスをキャッシュドライブとして使用する場合は、SSD キャッシュドライブ 全体を (RAID-0 を使用して) ローとして設定するか、*parted* コマンド (以下に記載) を使用し (パーティションの作成 が必要な場合) 単一のパーティションを使用することを強く推奨します。最適なキャッシュのパフォーマンスを得る には、インテル® SSD DC P3608 シリーズのデバイスでパーティションを複数に分割しないでください。

#### **RAID-0** を使用するロー・パーティション分割

SSD キャッシュドライブ全体でともに RAID を使用したい場合は、次のコマンドを使用して最適に行ってください。

# mdadm --create --verbose /dev/md0 --level=0 –-chunk=64 --raid-devices=2 /dev/nvme0n1 /dev/nvme1n1

*md0* は RAID-0 論理ドライブの結果出力で、*nvme0n1* と *nvme1n1* は対応する 2 つの RAID 入力ドライブです (イン テル® SSD DC P3608 シリーズデバイスに適用)。RAID レベルは "0"、チャンクサイズは "64K" に設定されます。

注: *mdadm* コマンドは、システムの再起動または電源が切れたときにこの設定を保存しません。システムが RAID にマウントされている場合、*/etc/madadm.conf* や */etc/fstab* などのシステムファイルに上記のコマン ドを追加する必要があります。

#### *parted* コマンドを使用した単一パーティション

露出された 2 つのインテル® SSD DC P3608 デバイス (合計デバイス容量の半分) のいずれかを使用して、単一パー ティションを持つキャッシュドライブを作成します。

# parted -s -- /dev/nvme0n1 mkpart primary 2048s 100%

*/dev/nvme0n1p1* は、結果として作成された単一パーティションです。

注: *fdisk* の古いリビション (*util-linux-ng* パッケージ *2.17.2* 以前のリビジョン) はパーティションを正しく調整 しないことがあるため、インテルは *fdisk* の代わりに *parted* ユーティリティ-を使用することを推奨します。 *parted* ツールは、デフォルトでパーティションを 1 MB の境界に調整します。

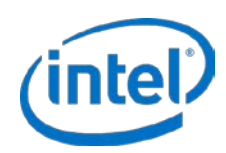

## <span id="page-61-0"></span>**C.** 汎用 **ssh-keygen** コードスニペット

この付録では、パスワード不要のログインを有効にして、2 つのマシンのペアを設定できる *ssh-keygen* コードスニ ペットを提供します。

*ssh-keygen* コマンドを使用してキーを生成します。

# ssh-keygen

注: 指示されたときに、オプションのパスフレーズを指定することをお勧めします。パスフレーズを空白のまま にしないでください。

これは、*~/.ssh* ディレクトリに秘密鍵と公開鍵のペアを生成します。クライアント・マシンに公開鍵をコピーするに は、インテル® CAS シェルに次のコマンドを入力します:

# ssh-copy-id –i ~/.ssh/id\_rsa.pub <admin>@<host\_ip>

このセキュアなペアリングが正しく機能したことを確認するため、次のコマンドを使用してリモートシステムに *ssh* 接続します:

# ssh <admin>@<host\_ip>

*ssh* セットアップが機能したことを確認するためだけでなく、RSA 鍵のフィンガープリントを受け入れるために、こ の操作を行う必要があります。(行わない場合、自動スクリプトが失敗します。)

注: このトピックの追加コマンド情報は、本書の範囲外ですが、詳細については、インテル® CAS の *man* ペー ジまたは自由に利用できるさまざまな使用方法の Web サイトで *ssh* と *ssh-keygen* の例を参照できます。

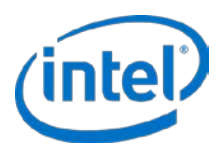

## <span id="page-62-0"></span>**D.** インストール・ファイルのツリー

この付録は、インテル® CAS Linux\* 版 v3.1 インストーラーによってインストールされるファイルのパスとファイル 名のリストを提供します。

すべての OS にインストールされるファイル:

/sbin/casadm /etc/init.d/intelcas /etc/intelcas/\* /usr/share/man/man8/casadm.8.gz /lib/modules/`uname -r`/extra/intelcas.ko (注:DKMS が有効になっている場合、このパスは異 なることがあります) /lib/modules/`uname -r`/extra/inteldisk.ko (注:DKMS が有効になっている場合、このパスは異 なることがあります)

DKMS が有効になっている場合にインストールされる追加のファイル:

/usr/src/intelcas-<CAS\_version>/\*

SystemD ベースの OS (例:RHEL\* 7.0) にインストールされる追加のファイル:

/usr/lib/systemd/system/intelcas.service